# **Industrial Motherboard** P  $\overline{\phantom{a}}$

# **Q370I-IM-A R2.0**

E18753 Revised Edition v4 July 2021

#### **Copyright © 2021 ASUSTeK COMPUTER INC. All Rights Reserved.**

No part of this manual, including the products and software described in it, may be reproduced, transmitted, transcribed, stored in a retrieval system, or translated into any language in any form or by any means, except documentation kept by the purchaser for backup purposes, without the express written permission of ASUSTeK COMPUTER INC. ("ASUS").

Product warranty or service will not be extended if: (1) the product is repaired, modified or altered, unless such repair, modification of alteration is authorized in writing by ASUS; or (2) the serial number of the product is defaced or missing.

ASUS PROVIDES THIS MANUAL "AS IS" WITHOUT WARRANTY OF ANY KIND, EITHER EXPRESS OR IMPLIED, INCLUDING BUT NOT LIMITED TO THE IMPLIED WARRANTIES OR CONDITIONS OF MERCHANTABILITY OR FITNESS FOR A PARTICULAR PURPOSE. IN NO EVENT SHALL ASUS, ITS DIRECTORS, OFFICERS, EMPLOYEES OR AGENTS BE LIABLE FOR ANY INDIRECT, SPECIAL, INCIDENTAL, OR CONSEQUENTIAL DAMAGES (INCLUDING DAMAGES FOR LOSS OF PROFITS, LOSS OF BUSINESS, LOSS OF USE OR DATA, INTERRUPTION OF BUSINESS AND THE LIKE), EVEN IF ASUS HAS BEEN ADVISED OF THE POSSIBILITY OF SUCH DAMAGES ARISING FROM ANY DEFECT OR ERROR IN THIS MANUAL OR PRODUCT.

SPECIFICATIONS AND INFORMATION CONTAINED IN THIS MANUAL ARE FURNISHED FOR INFORMATIONAL USE ONLY, AND ARE SUBJECT TO CHANGE AT ANY TIME WITHOUT NOTICE, AND SHOULD NOT BE CONSTRUED AS A COMMITMENT BY ASUS. ASUS ASSUMES NO RESPONSIBILITY OR LIABILITY FOR ANY ERRORS OR INACCURACIES THAT MAY APPEAR IN THIS MANUAL, INCLUDING THE PRODUCTS AND SOFTWARE DESCRIBED IN IT.

Products and corporate names appearing in this manual may or may not be registered trademarks or copyrights of their respective companies, and are used only for identification or explanation and to the owners' benefit, without intent to infringe.

## **Contents**

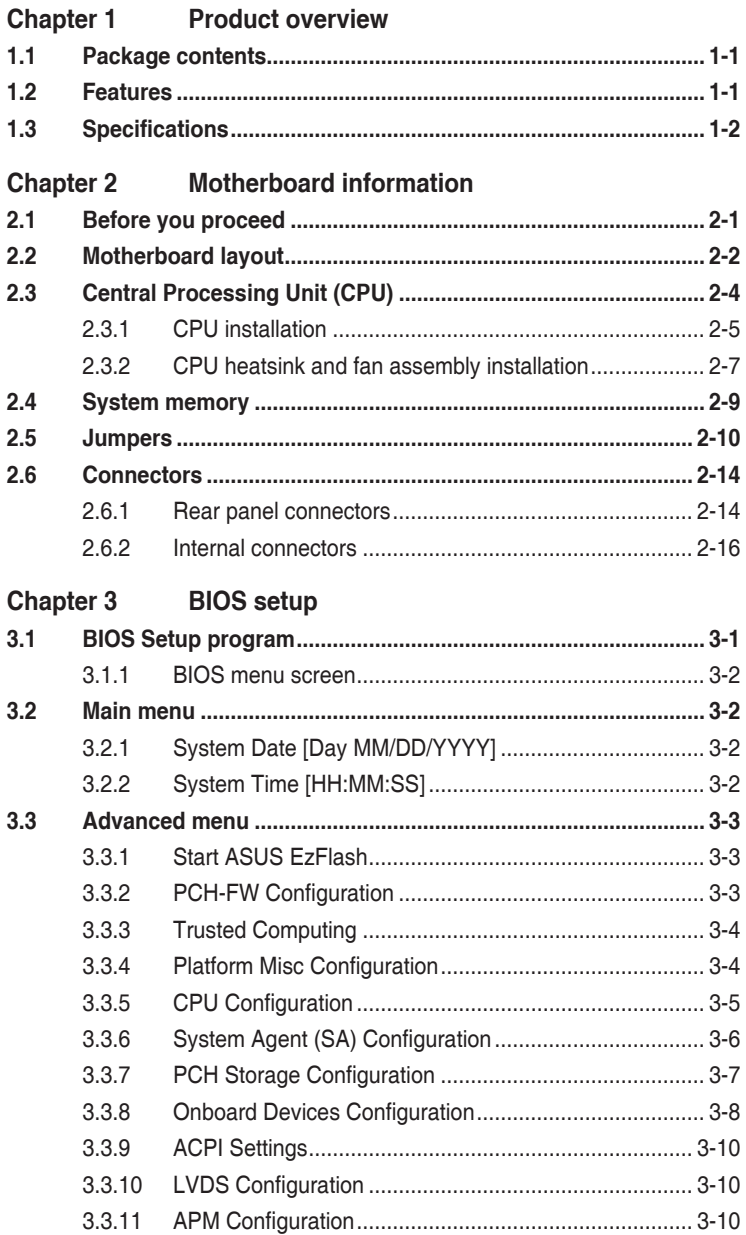

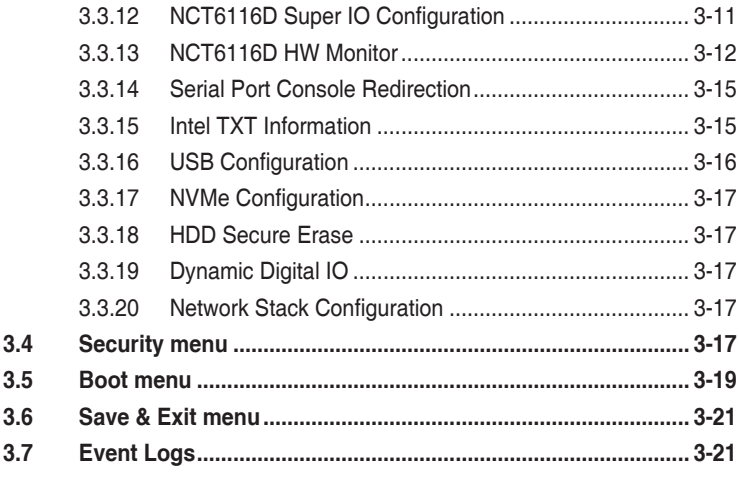

## Appendix

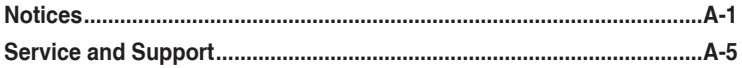

# <span id="page-4-0"></span>**Chapter 1**

## **Product overview**

## **1.1 Package contents**

Check your industrial motherboard package for the following items.

- ☑ 1 x ASUS Q370I-IM-A R2.0 Motherboard
- ☑ 1 x Serial ATA 6.0 Gb/s cables
- $2 \times M.2$  screw packages
- $\overline{M}$  1 x ASUS I/O Shield

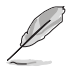

**NOTE:** If any of the above items is damaged or missing, contact your distributor or sales representative immediately.

## **1.2 Features**

- Intel® socket 1151 for 9th/8th Gen Intel® Core™ i7/ i5/ i3, Pentium®, and Celeron® processors
- Two Dual Channel DDR4 2666/2400/2133MHz Non-ECC SO-DIMMs up to 32GB
- 4 x SATA 6.0 Gb/s, 7 x USB 3.2 Gen 1, 6 x USB 2.0, 4 x COM headers
- 1 x PCIe x16 slot, 1 x M.2 (Key E, 2230) for Wi-Fi/BT devices, 1 x M.2 (Key M, 2242/2260/2280) with PCIe and SATA modes for SSD
- Multi-display: 2 x DP, 1 x DVI-D, LVDS or eDP

## <span id="page-5-0"></span>**1.3 Specifications**

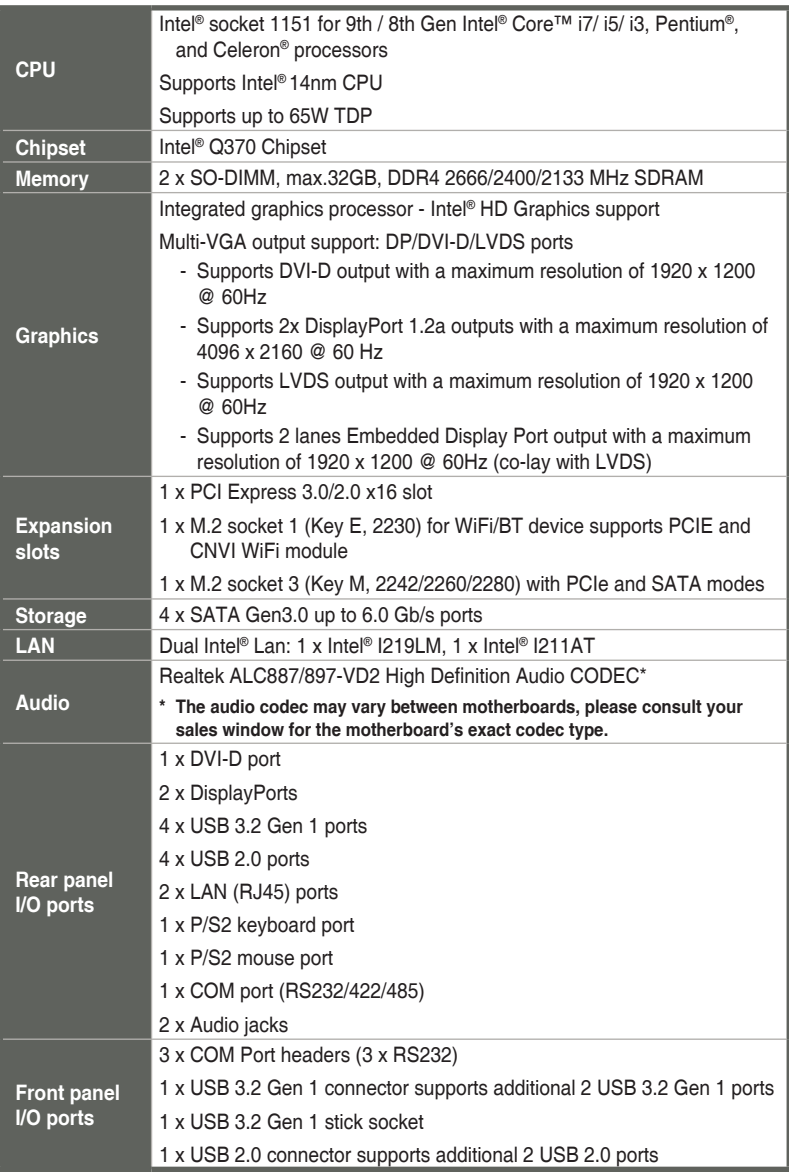

(continued on the next page)

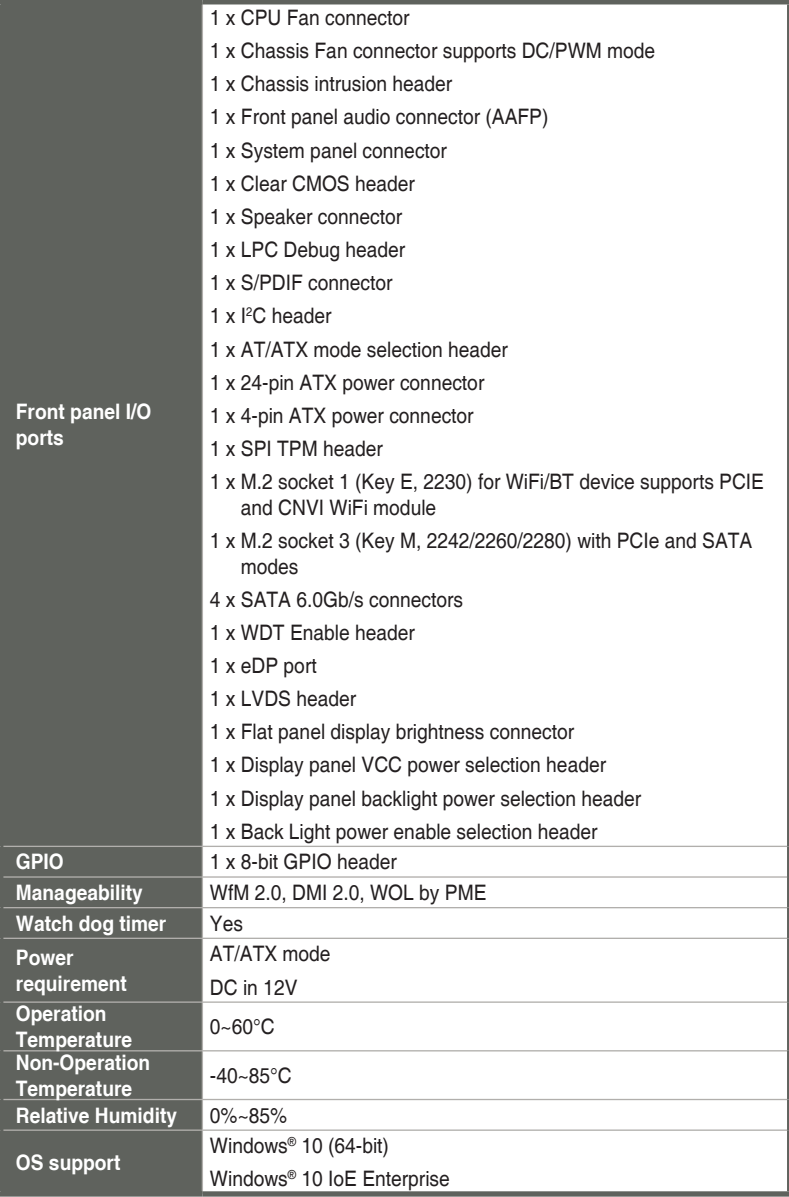

(continued on the next page)

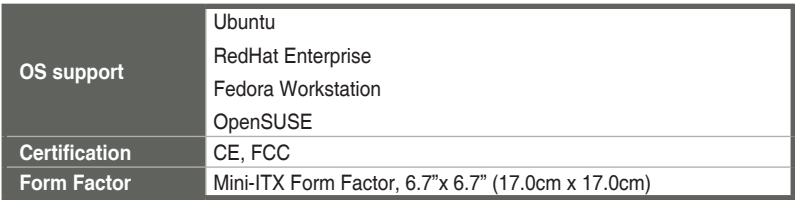

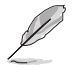

**NOTE:** Specifications are subject to change without notice. Please refer to the ASUS website for the latest specifications.

## <span id="page-8-0"></span>**Chapter 2 Motherboard information**

## **2.1 Before you proceed**

Take note of the following precautions before you install motherboard components or change any motherboard settings.

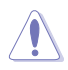

#### **CAUTION!**

- Unplug the power cord from the wall socket before touching any component.
- Before handling components, use a grounded wrist strap or touch a safely grounded object or a metal object, such as the power supply case, to avoid damaging them due to static electricity.
- Hold components by the edges to avoid touching the ICs on them.
- Whenever you uninstall any component, place it on a grounded antistatic pad or in the bag that came with the component.
- Before you install or remove any component, always remove the AC power by unplugging the power cord from the power outlet. Failure to do so may cause severe damage to the motherboard, peripherals, or components.

## <span id="page-9-0"></span>**2.2 Motherboard layout**

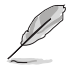

**NOTE:** Place four screws into the holes indicated by circles to secure the motherboard to the chassis.

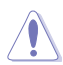

**CAUTION!** Do not overtighten the screws! Doing so can damage the motherboard.

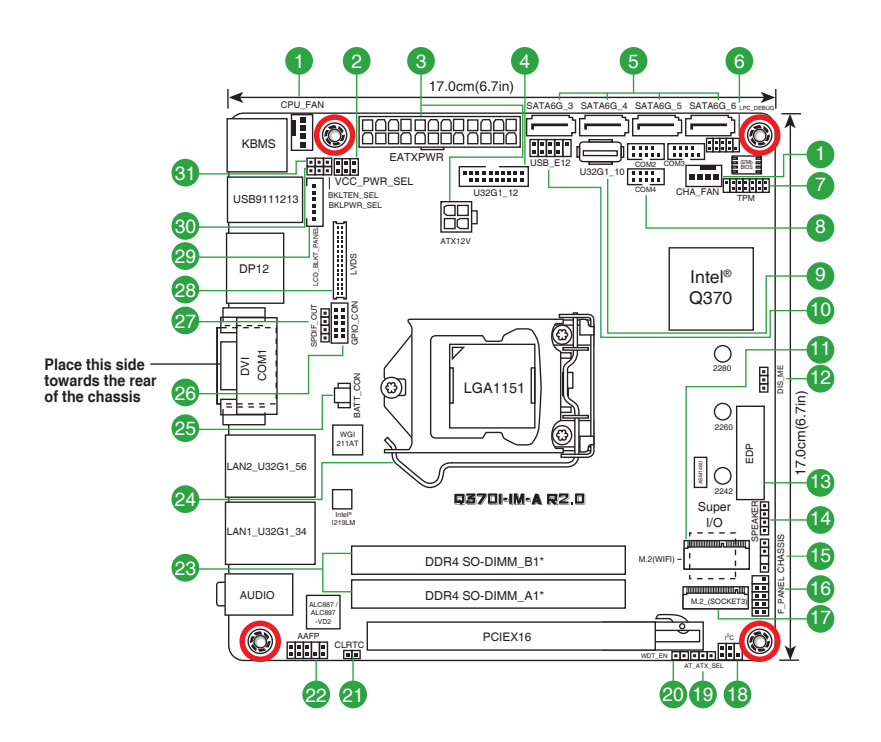

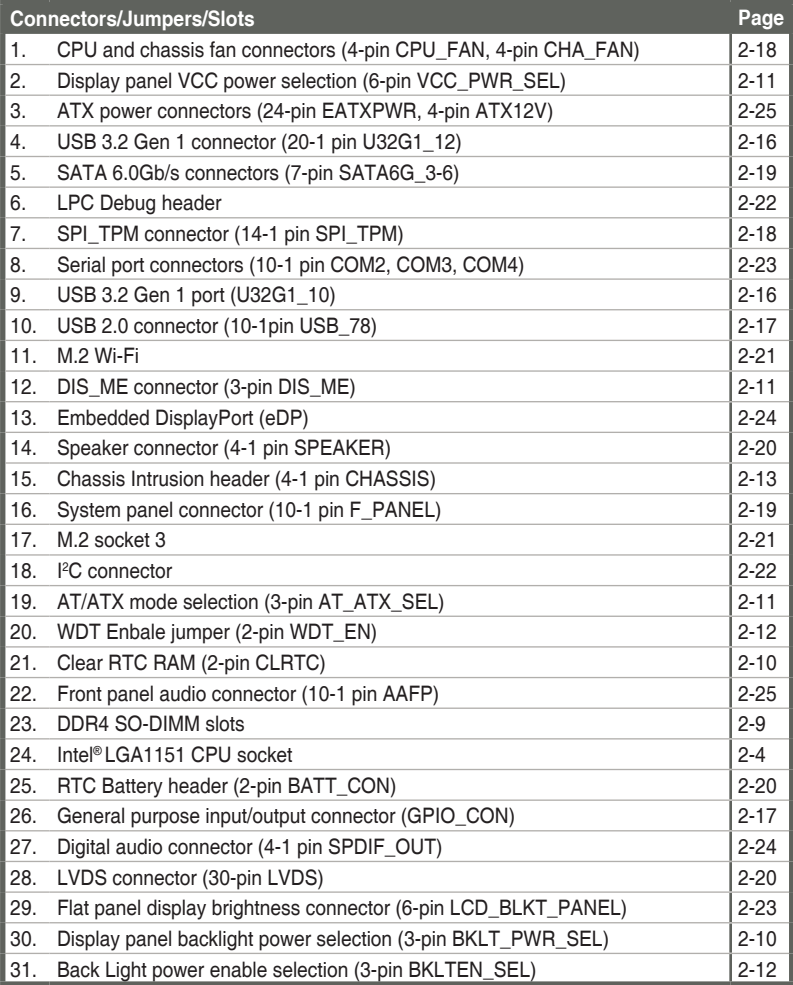

## <span id="page-11-0"></span>**2.3 Central Processing Unit (CPU)**

The motherboard comes with a surface mount LGA1151 socket designed for the Intel® 9th/8th Generation Core™ i7 / Core™ i5 / Core™ i3, Pentium®, and Celeron® processors.

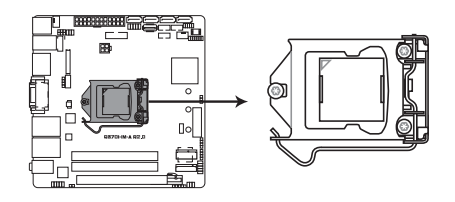

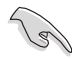

**IMPORTANT!** Unplug all power cables before installing the CPU.

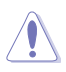

#### **CAUTION!**

- Upon purchase of the motherboard, ensure that the PnP cap is on the socket and the socket contacts are not bent. Contact your retailer immediately if the PnP cap is missing, or if you see any damage to the PnP cap/socket contacts/motherboard components. The manufacturer will shoulder the cost of repair only if the damage is shipment/transit-related.
- Keep the cap after installing the motherboard. The manufacturer will process Return Merchandise Authorization (RMA) requests only if the motherboard comes with the cap on the LGA1151 socket.
- The product warranty does not cover damage to the socket contacts resulting from incorrect CPU installation/removal, or misplacement/loss/ incorrect removal of the PnP cap.

## <span id="page-12-0"></span>**2.3.1 CPU installation**

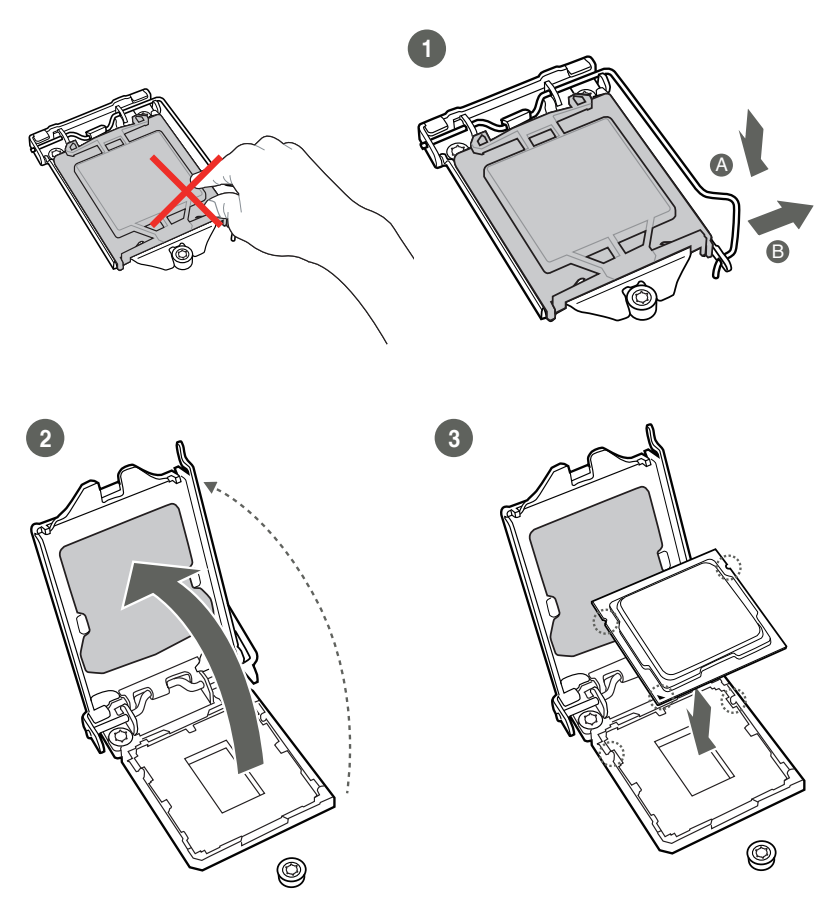

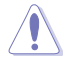

**CAUTION!** LGA1156 CPU is not compatible with the LGA1151 socket. DO NOT install an LGA1156 CPU on the LGA1151 socket.

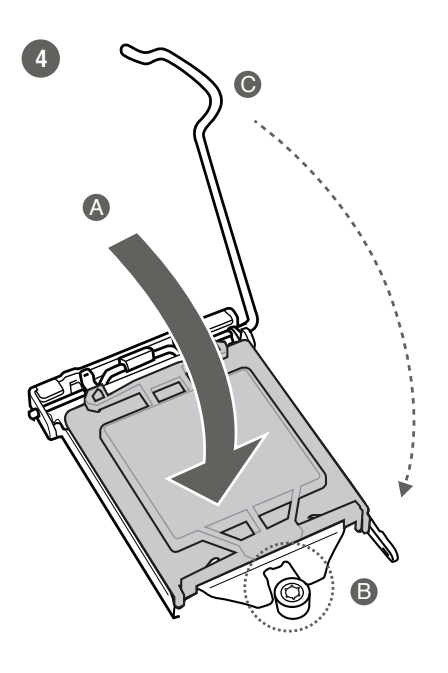

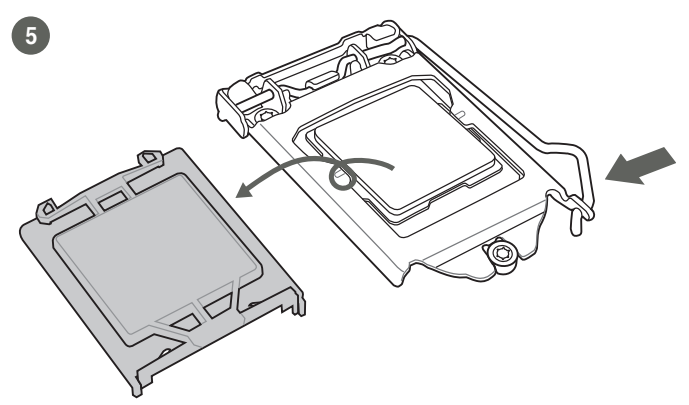

## <span id="page-14-0"></span>**2.3.2 CPU heatsink and fan assembly installation**

Ţ

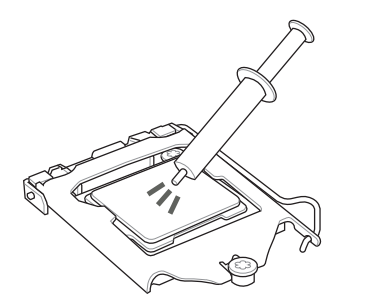

**CAUTION!** Apply the Thermal Interface Material to the CPU heatsink and CPU before you install the heatsink and fan if necessary.

**To install the CPU heatsink and fan assembly**

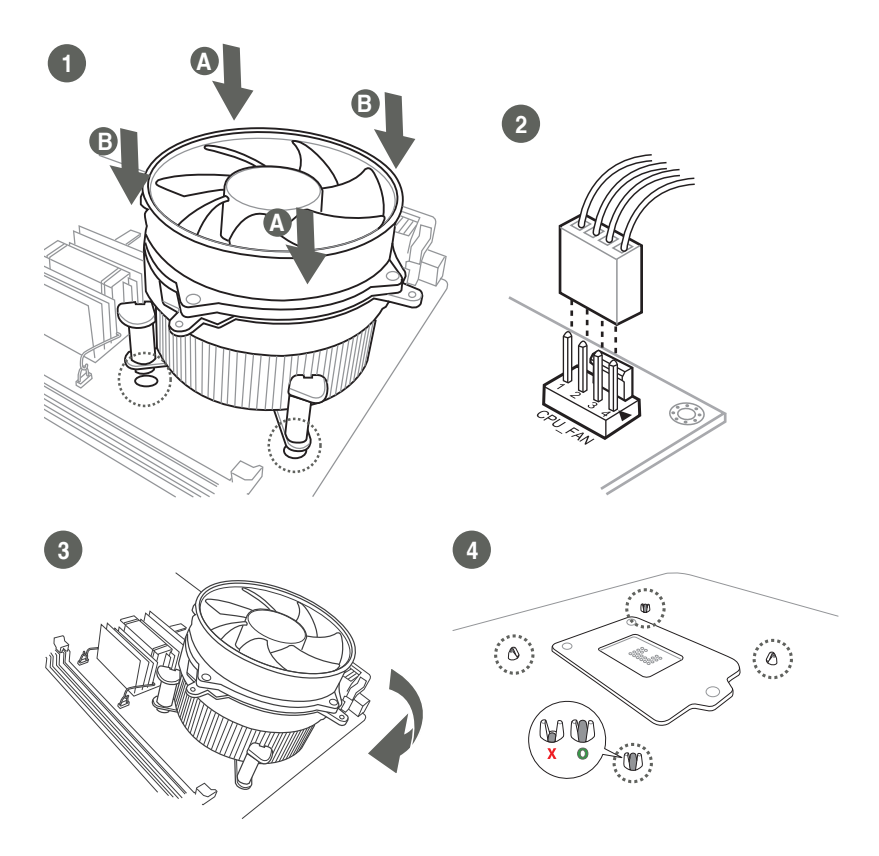

## **To uninstall the CPU heatsink and fan assembly**

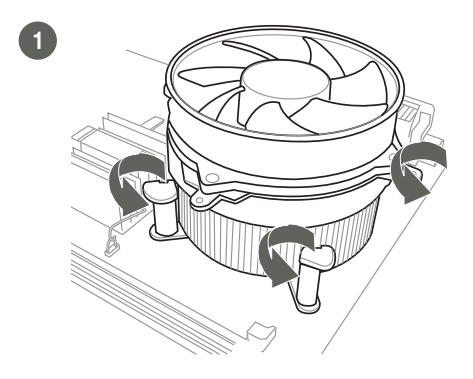

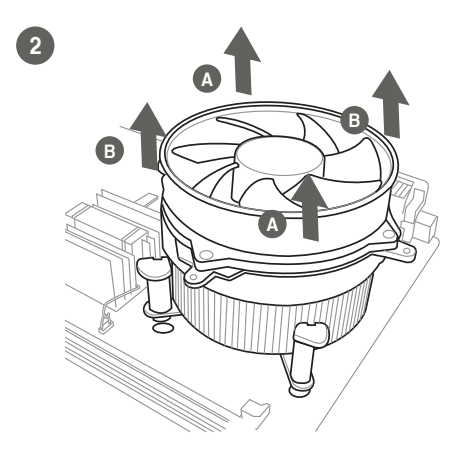

## <span id="page-16-0"></span>**2.4 System memory**

This motherboard comes with two Double Data Rate 4 (DDR4) Small Outline Dual Inline Memory Module (SO-DIMM) sockets. The figure below illustrates the location of the DDR4 SO-DIMM sockets:

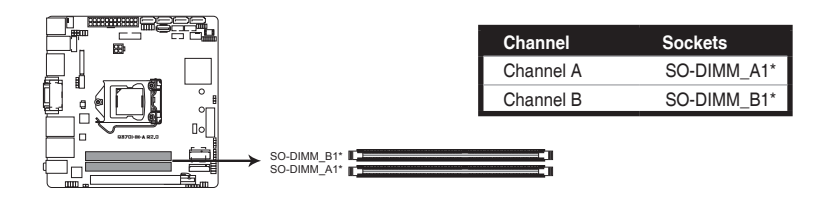

#### **Recommended memory configuration**

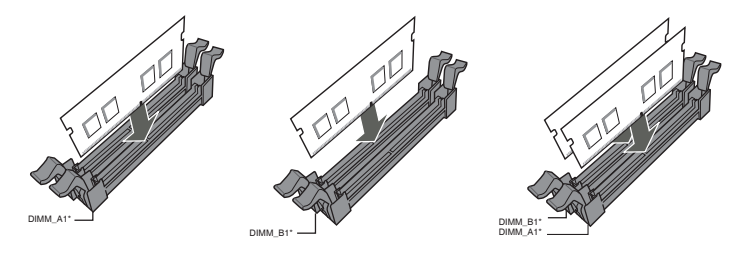

**Installing a DIMM**

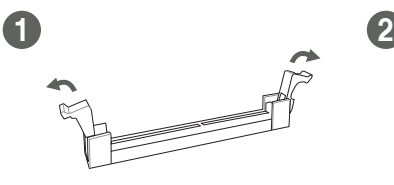

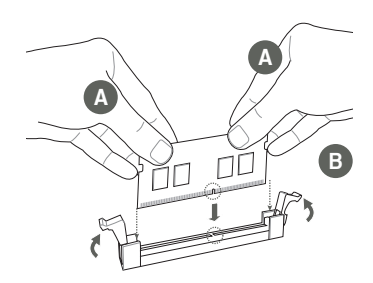

**To remove a DIMM**

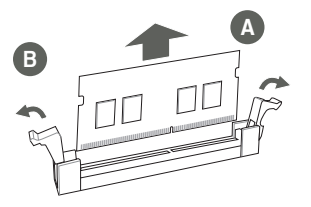

## <span id="page-17-0"></span>**2.5 Jumpers**

#### **1. Clear RTC RAM (2-pin CLRTC)**

This header allows you to clear the CMOS RTC RAM data of the system setup information such as date, time, and system passwords.

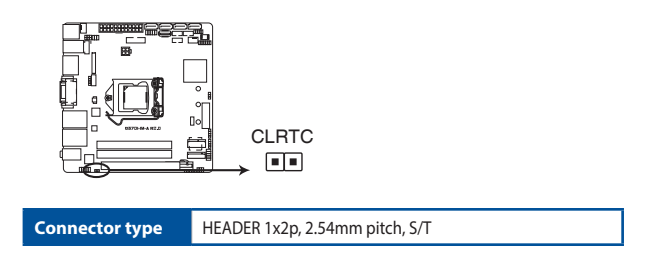

#### **To erase the RTC RAM:**

- 1. Turn OFF the computer and unplug the power cord.
- 2. Use a metal object such as a screwdriver to short the two pins.
- 3. Plug the power cord and turn ON the computer.
- 4. Hold down the **<Del>** key during the boot process and enter BIOS setup to re-enter data.

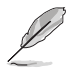

**NOTE:** If the steps above do not help, remove the onboard battery and move the jumper again to clear the CMOS RTC RAM data. After clearing the CMOS, reinstall the battery.

#### **2. Display panel backlight power selection (3-pin BLKT\_PWR\_SEL)**

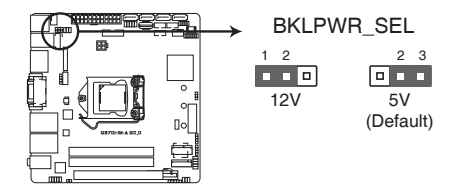

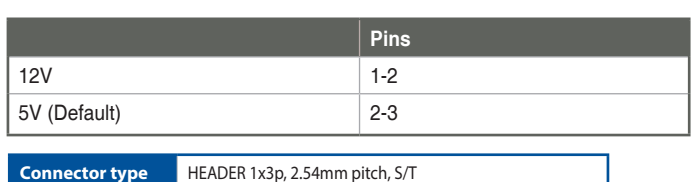

#### **3. Intel® ME jumper (3-pin DIS\_ME)**

This jumper allows you to enable or disable the Intel® ME function. Set this jumper to pins 1-2 to enable (default) the Intel® ME function and to pins 2-3 to disable it.

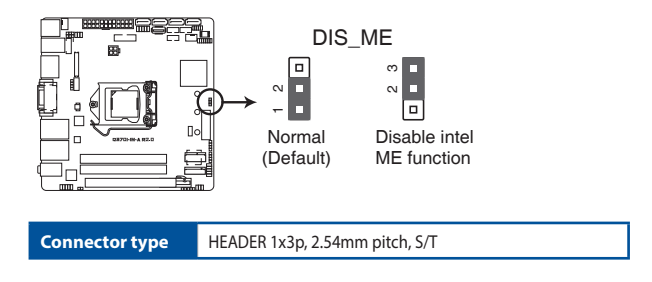

**4. Display panel VCC power selection (6-pin VCC\_PWR\_SEL)**

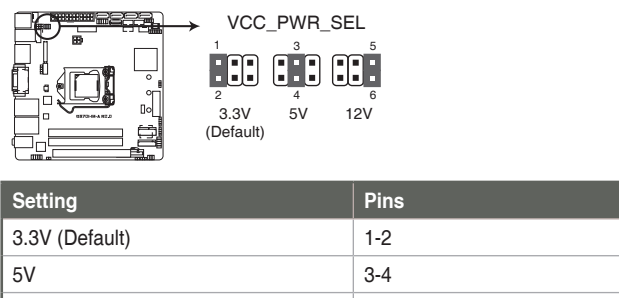

**Connector type** HEADER 2 x 3p, 2.54mm pitch, S/T

**5. AT/ATX mode selection (3-pin AT\_ATX\_SEL)**

 $12V$  5-6

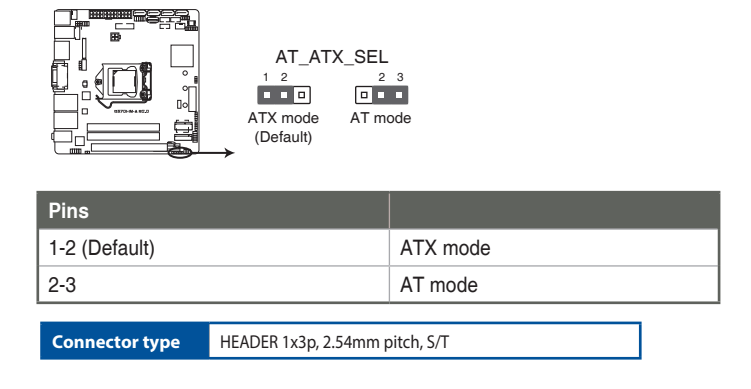

#### **6. WDT Enable jumper (2-pin WDT\_EN)**

A watchdog timer is an electronic timer that is used to detect and recover from computer malfunctions. The HW WDT (watchdog timer) Enable jumper allows the HW watchdog resets the system automatically even when the system crashes.

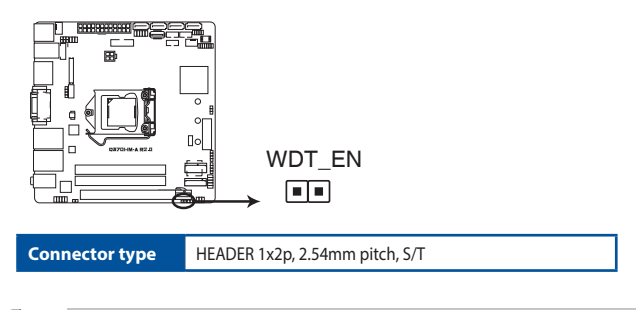

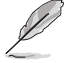

**NOTE:** By default, this jumper is set to HW WDT enabled with a jumper cap attached.

#### **7. Back Light power enable mode (BKLTEN\_SEL)**

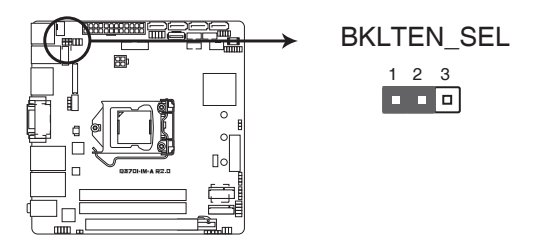

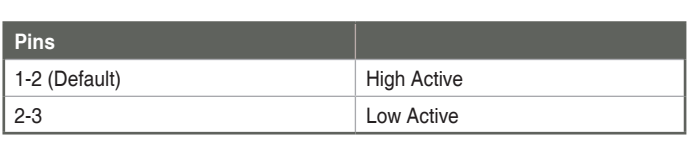

**Connector type** HEADER 1x3p, 2.54mm pitch, S/T

#### **8. Chassis intrusion header (4-1 pin\_CHASSIS)**

This header is for a chassis-mounted intrusion detection sensor or switch. Connect one end of the chassis intrusion sensor or switch cable to this connector. The chassis intrusion sensor or switch sends a low-level signal to this connector when a chassis component is installed. The signal is then generated as a chassis intrusion event.

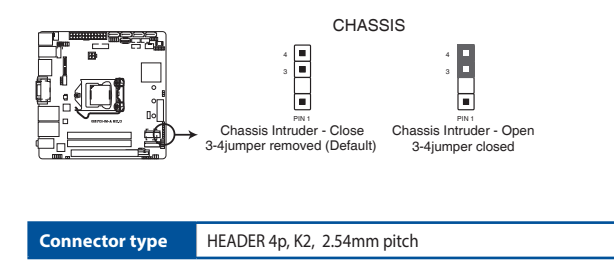

## <span id="page-21-0"></span>**2.6 Connectors**

## **2.6.1 Rear panel connectors**

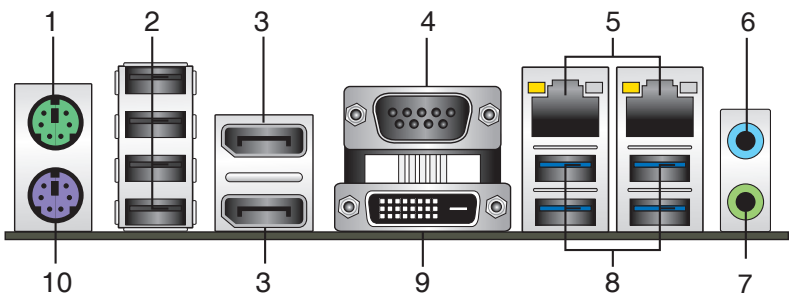

- **1. PS/2 mouse port (green).** This port is for a PS/2 mouse.
- **2. USB 2.0 ports.** These 4-pin Universal Serial Bus (USB) ports are for USB 2.0/1.1 devices.
- **3. DisplayPorts.** These ports are for DisplayPort-compatible devices.
- **4. Serial port (COM).** This port connects a modem, or other devices that conform with serial specification.
- **5. LAN (RJ-45) ports.** These ports allow Gigabit connection to a Local Area Network (LAN) through a network hub.

#### **LAN port LED indications**

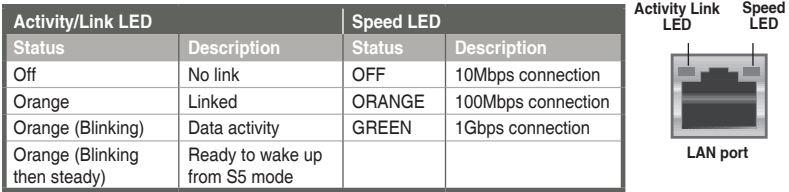

- **6. Line In port (light blue).** This port connects to the tape, CD, DVD player, or other audio sources.
- **7. Line Out port (lime).** This port connects to a headphone or a speaker. In the 4 and 5.1 channel configurations, the function of this port becomes Front Speaker Out.

**8. USB 3.2 Gen 1 (up to 5Gbps) ports.** These 9-pin Universal Serial Bus (USB) ports are for USB 3.2 Gen 1 devices.

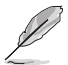

- USB 3.2 Gen 1 devices can only be used for data storage.
- We strongly recommend that you connect USB 3.2 Gen 1 devices to USB 3.2 Gen 1 ports for faster and better performance from your USB 3.2 Gen 1 devices.
- Due to the design of the Intel® 300 series chipset, all USB devices connected to the USB 2.0 and USB 3.2 Gen 1 ports are controlled by the xHCI controller. Some legacy USB devices must update their firmware for better compatibility.
- **9. DVI-D port.** This port is for any DVI-D compatible device.

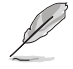

DVI-D can not be converted to output from RGB Signal to CRT and is not compatible with DVI-I.

**10. PS/2 keyboard port (purple).** This port is for a PS/2 keyboard.

## <span id="page-23-0"></span>**2.6.2 Internal connectors**

#### **1. USB 3.2 Gen 1 connector (20-1 pin U32G1\_12)**

Connect a USB 3.2 Gen 1 module to this connector for additional USB 3.2 Gen 1 front or rear panel ports. This connector complies with USB 3.2 Gen 1 specifications and provides faster data transfer speeds of up to 5 Gbps, faster charging time for USB-chargeable devices, optimized power efficiency, and backward compatibility with USB 2.0.

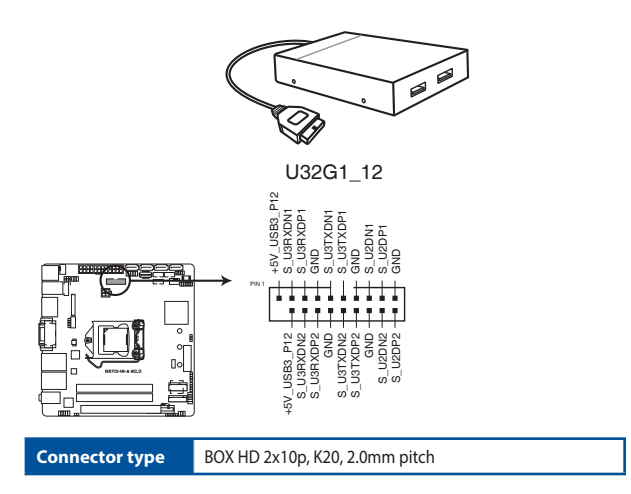

#### **2. USB3.2 Gen 1 port (U32G1\_10)**

This Universal Serial Bus (USB) port is for USB 3.2 Gen 1 devices.

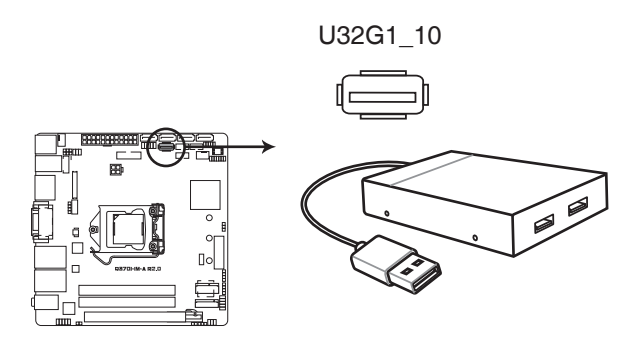

#### **3. USB 2.0 connector (10-pin USB78)**

This connector is for an USB 2.0 port. Connect the USB cable to this connector. This USB connector complies with USB 2.0 specification that supports up to 480 Mbps connection speed.

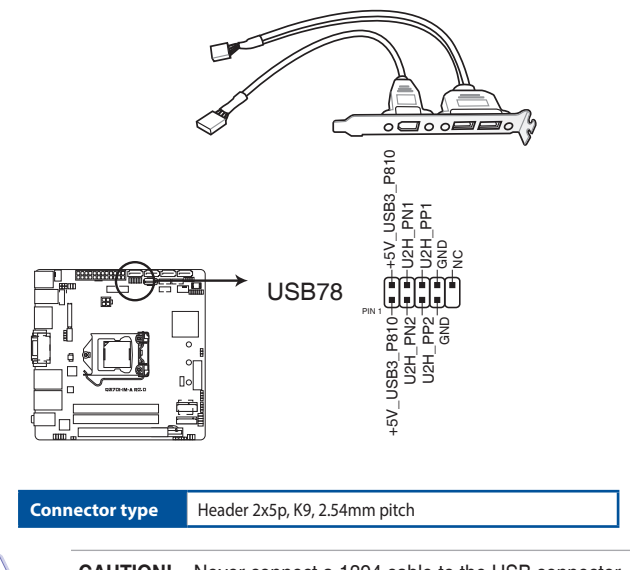

**CAUTION!** Never connect a 1394 cable to the USB connector. Doing so will damage the motherboard.

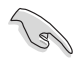

**NOTE:** The USB cable is purchased separately.

#### **4. General purpose input/output connector (GPIO\_CON)**

This connector is for a general purpose input/output module which allows you to customize the digital signal input/output.

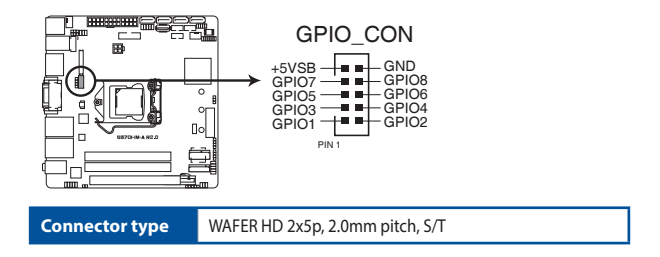

#### **5. CPU and chassis fan connectors (4-pin CPU\_FAN, 4-pin CHA\_FAN)**

Connect the fan cables to the fan connectors on the motherboard, ensuring that the black wire of each cable matches the ground pin of the connector.

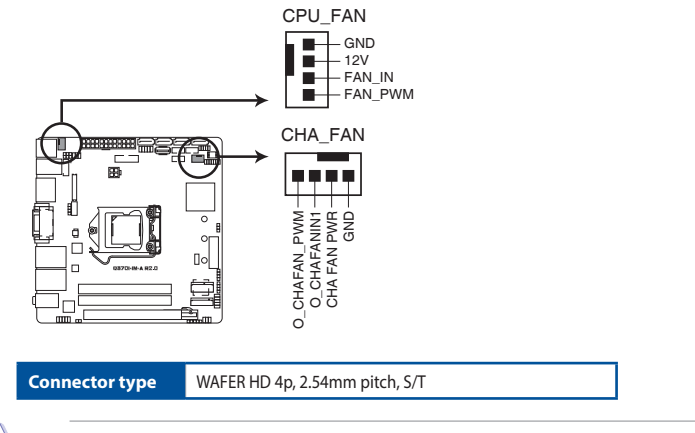

**CAUTION!** Do not forget to connect the fan cables to the fan connectors. Insufficient air flow inside the system may damage the motherboard components. These are not jumpers! Do not place jumper caps on the fan connectors!

#### **6. TPM connector (14-1 pin SPI\_TPM)**

This connector supports a Trusted Platform Module (TPM) system with a Serial Peripheral Interface (SPI), allowing you to securely store keys, digital certificates, passwords and data. A TPM system also enhances network security, protects digital identities, and ensures platform integrity.

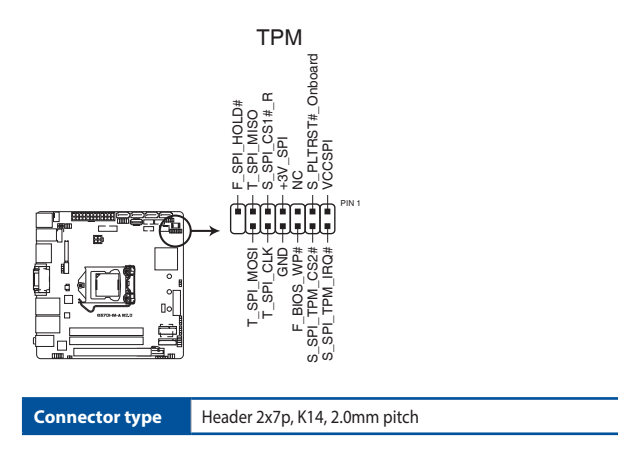

#### **7. Front panel system panel connector (10-1 pin F\_PANEL)**

This connector supports several chassis-mounted functions.

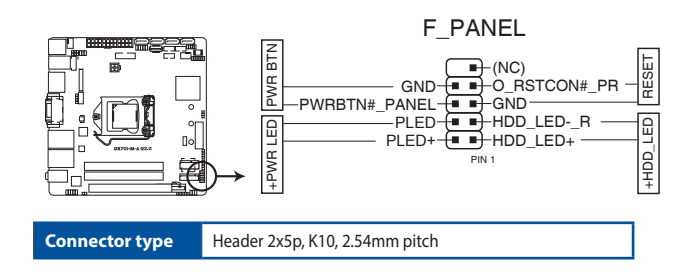

#### **• System power LED (2-pin +PWR\_LED)**

This 2-pin connector is for the system power LED. Connect the chassis power LED cable to this connector. The system power LED lights up when you turn on the system power, and blinks when the system is in sleep mode.

#### **• Hard disk drive activity LED (2-pin +HDD\_LED)**

This 2-pin connector is for the HDD Activity LED. Connect the HDD Activity LED cable to this connector. The IDE LED lights up or flashes when data is read from or written to the HDD.

#### **• ATX power button/soft-off button (2-pin PWR\_BTN)**

This 2-pin connector is for the system power button.

#### **• Reset button (2-pin RESET)**

This 2-pin connector is for the chassis-mounted reset button for system reboot without turning off the system power.

#### **8. Serial ATA 6.0Gb/s connectors (7-pin SATA6G\_3/4/5/6)**

These connectors connect to Serial ATA 6.0 Gb/s hard disk drives or an optical drive via Serial ATA 6.0 Gb/s signal cables.

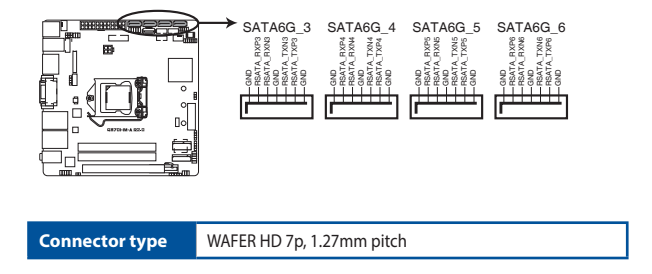

#### **9. LVDS connector (30-pin LVDS)**

This connector is for an LCD monitor that supports Low Voltage Differential Signalling (LVDS) interface.

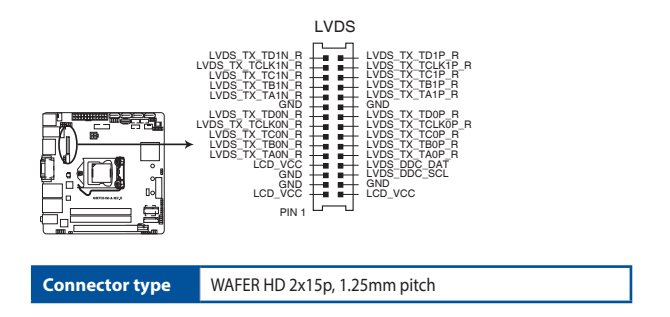

#### **10. Speaker connector (4-pin SPEAKER)**

The 4-pin connector is for the chassis-mounted system warning speaker. The speaker allows you to hear system beeps and warnings.

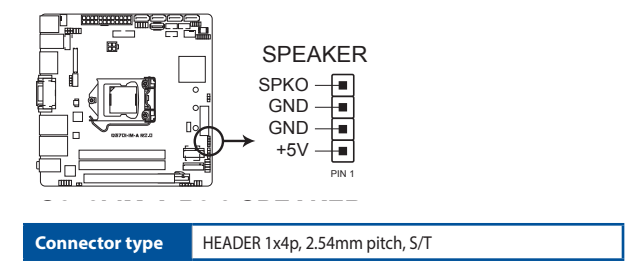

#### **11. RTC battery connector (2-pin BATT\_CON)**

This connector is for the lithium CMOS battery.

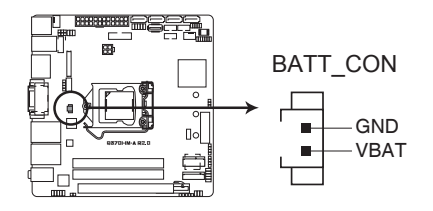

#### **12. M.2 socket 3**

This socket allows you to install an M.2 SSD module.

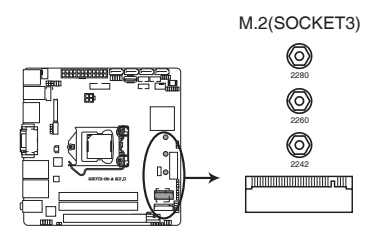

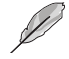

#### **NOTES:**

- The M.2 SSD module is purchased separately.
- This socket supports M Key and 2242/2260/2280 storage devices.

#### **13. M.2 Wi-Fi**

This socket connects to an M.2 Wi-Fi device.

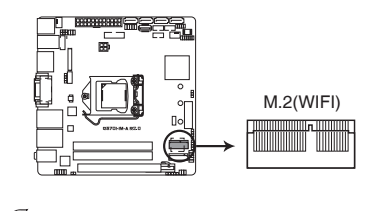

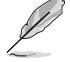

**NOTE:** The M.2 Wi-Fi module is purchased separately.

#### **14. LPC Debug header**

This header allows connection to a LPC Debug card.

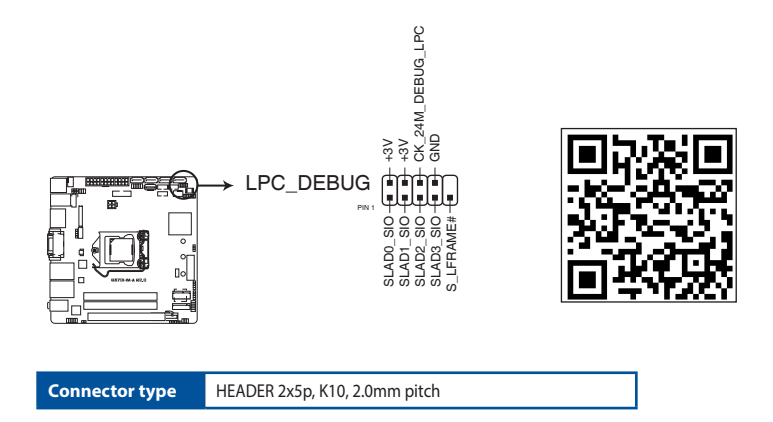

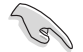

#### **IMPORTANT!**

- Scan the QR code to view the meaning of each debugging code.
- Debugging codes are only available for ASUS LPC Debug cards.
- Contact your region sales representative for LPC Debug cards ordering.

#### **15. I 2 C connector**

The I<sup>2</sup>C (Inter-Integrated Circuit) connector allows you to connect an I<sup>2</sup>C compatible IoT security module.

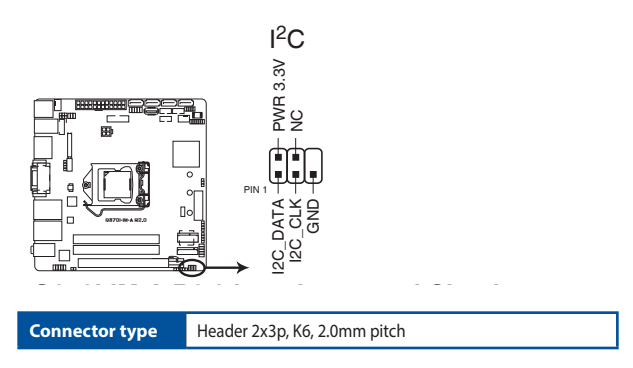

#### **16. Serial port connectors (10-pin COM2, COM3, COM4)**

These connectors are for serial (COM) ports. Connect the serial port cables to these connectors, then install the module to a slot opening at the back of the system chassis.

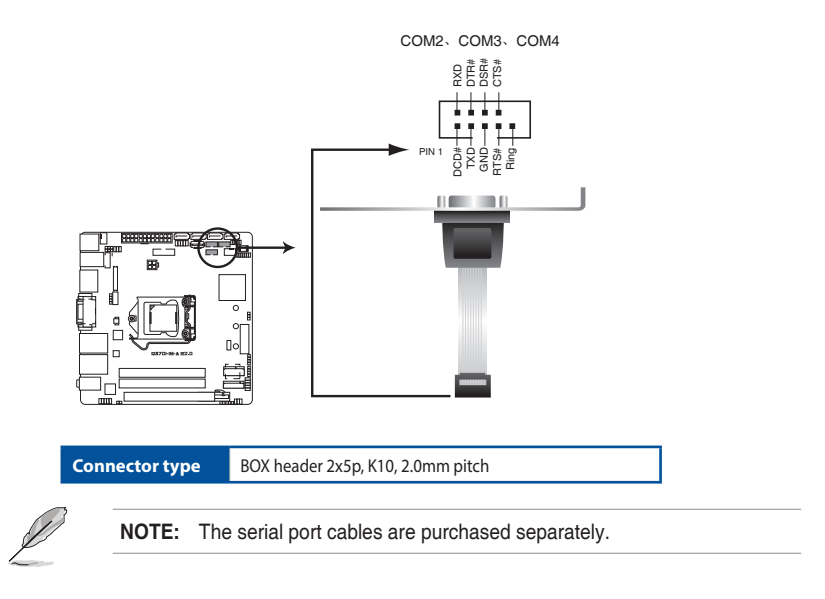

**17. Flat panel display brightness connector (6-pin LCD\_BLKT\_PANEL)**

This connector is for the LCD panel brightness controls.

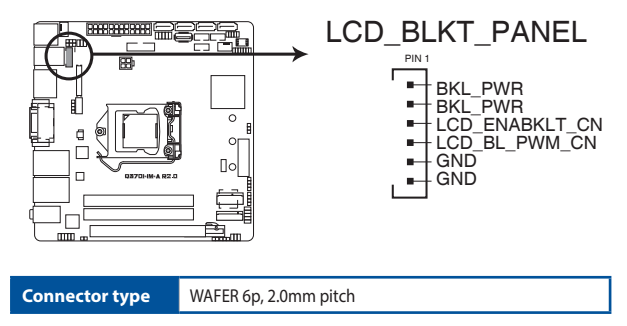

#### **18. Embedded DisplayPort (40- pin eDP)**

This connector is for an internal embedded DisplayPort connection.

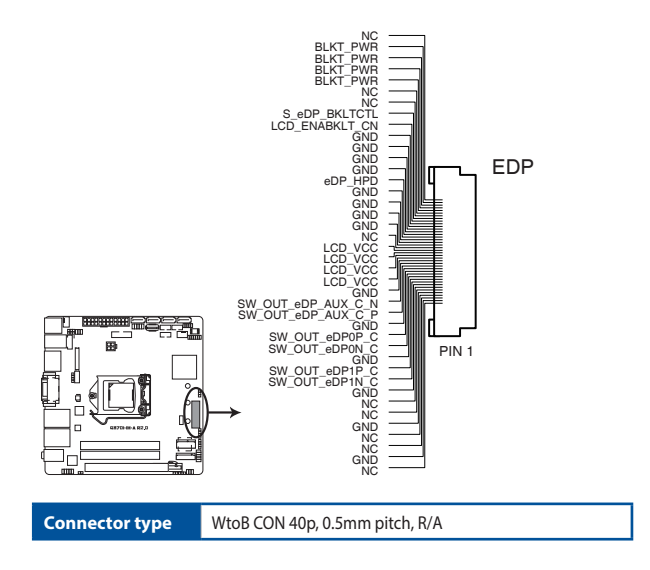

#### **19. Digital audio connector (4-1 pin SPDIF\_OUT)**

This connector is for an additional Sony/Philips Digital Interface (S/PDIF) port. Connect the S/PDIF Out module cable to this connector, then install the module to a slot opening at the back of the system chassis.

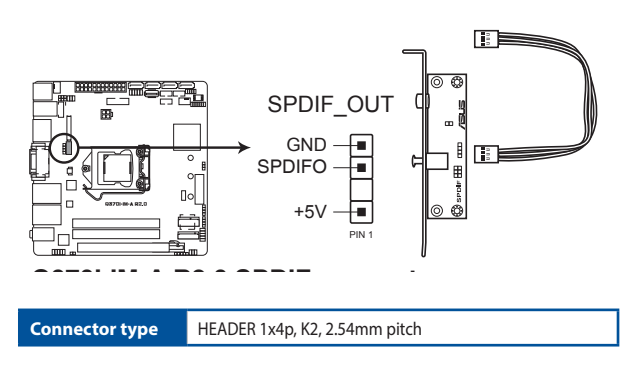

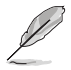

**NOTE:** The SPDIF Out module is purchased separately.

#### **20. Front panel audio connector (10-1 pin AAFP)**

This connector is for a chassis-mounted front panel audio I/O module that supports HD Audio standard. Connect one end of the front panel audio I/O module cable to this connector.

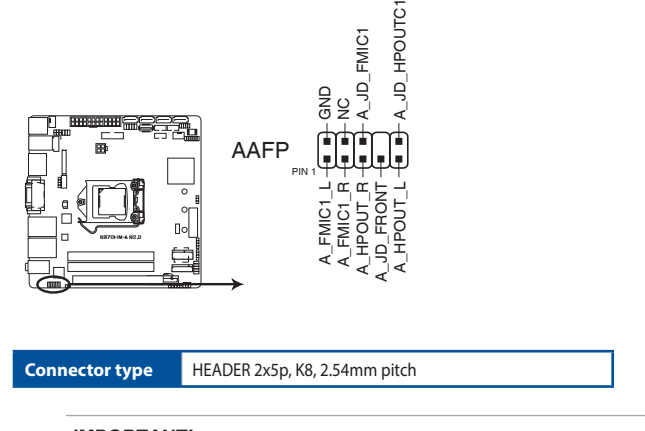

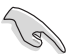

#### **IMPORTANT!**

- We recommend that you connect a high-definition front panel audio module to this connector to avail of the motherboard's high-definition audio capability.
- If you want to connect a high-definition front panel audio module to this connector, set the HD Audio Controller item in the BIOS setup to [Enabled].

#### **21. ATX power connectors (24-pin EATXPWR, 4-pin ATX12V)**

Correctly orient the ATX power supply plugs into these connectors and push down firmly until the connectors completely fit.

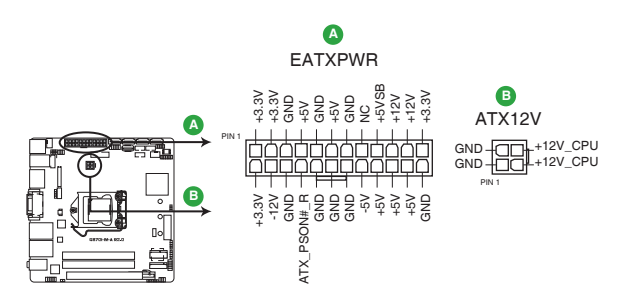

#### **DC Mode EATXPWR**

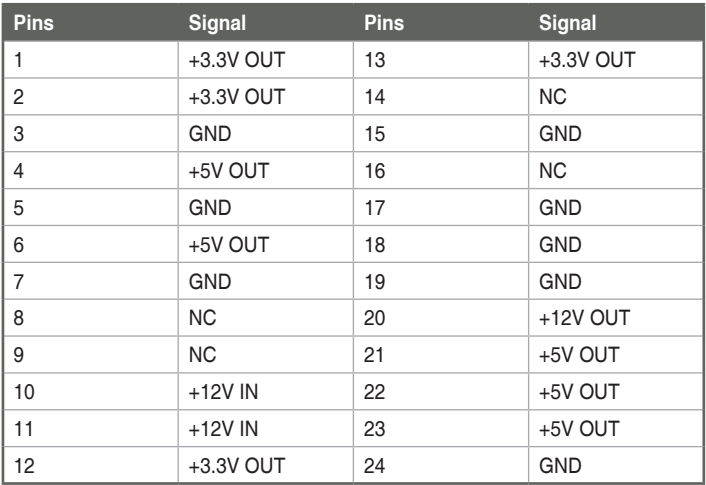

#### **DC Mode ATX12V**

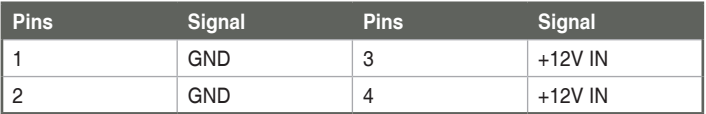

# <span id="page-34-0"></span>**Chapter 3 BIOS setup**

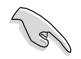

Scan the QR code to view the BIOS update guide.

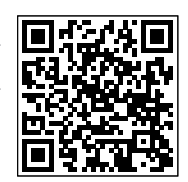

## **3.1 BIOS Setup program**

Use the BIOS Setup program to update the BIOS or configure its parameters. The BIOS screens include navigation keys and brief online help to guide you in using the BIOS Setup program.

#### **Entering BIOS Setup at startup**

#### **To enter BIOS Setup at startup:**

Press <Delete> or <F2> during the Power-On Self Test (POST). If you do not press <Delete> or <F2>, POST continues with its routines.

#### **Entering BIOS Setup after POST**

#### **To enter BIOS Setup after POST:**

- Press **<Ctrl>**+**<Alt>**+**<Del>** simultaneously.
- Press the reset button on the system chassis.
- Press the power button to turn the system off then back on. Do this option only if you failed to enter BIOS Setup using the first two options.

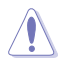

**NOTE:** Using the power button, reset button, or the <Ctrl>+<Alt>+<Del> keys to reboot a running operating system can cause damage to your data or system. Always shut down the system properly from the operating system.

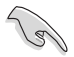

#### **IMPORTANT:**

- Visit the ASUS website at www.asus.com to download the latest BIOS file for this motherboard.
- The default BIOS settings for this motherboard apply to most working conditions and ensures optimal performance. If the system becomes unstable after changing any BIOS settings, load the default settings to regain system stability. Select the option **Restore Defaults** under the Exit menu or press hotkey <F3>.
- The BIOS Setup screens shown in this section are for reference purposes only, and may not exactly match what you see on your screen.

## <span id="page-35-0"></span>**3.1.1 BIOS menu screen**

## **Menu bar**

The menu bar on top of the screen has the following main items:

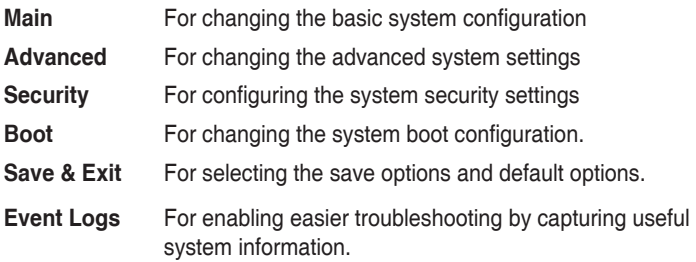

To select an item on the menu bar, press the right or left arrow key on the keyboard until the desired item is highlighted.

## **3.2 Main menu**

The Main menu provides you an overview of the basic system information, and allows you to set the system date, time, language, and security settings.

## **3.2.1 System Date [Day MM/DD/YYYY]**

Allows you to set the system date.

## **3.2.2 System Time [HH:MM:SS]**

Allows you to set the system time.

## <span id="page-36-0"></span>**3.3 Advanced menu**

The Advanced menu items allow you to change the settings for the CPU and other system devices.

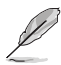

Be cautious when changing the settings of the Advanced menu items. Incorrect field values can cause the system to malfunction.

## **3.3.1 Start ASUS EzFlash**

This item allows you to run EzFlash utility. When you press <Enter>, a confirmation message appears. Use the left/right arrow key to select between [Yes] or [No], then press <Enter> to confirm your choice.

## **3.3.2 PCH-FW Configuration**

#### **AMT Configuration**

This item allows you to configure Intel® Active Management Technology parameters.

#### **USB Provisioning of AMT**

This item allows you to enable or disable AMT USB Provisioning.

#### **Secure Erase Configuration**

#### **Secure Erase mode**

This item allows you to change the Secure Erase module behavior.

Configuration options: [Simulated] [Real]

#### **Force Secure Erase**

This item allows you to enbale or disable Force Secure Erase. Configuration options: [Disabled] [Enabled]

#### **OEM Flags Settings**

This item allows you to configure OEM Flags.

#### **MEBx hotkey Pressed**

This item allows you to enable automatice MEBx hotkey press.

Configuration options: [Disabled] [Enabled]

#### **MEBx Selection Screen**

This item allows you to enable MEBx selection screen by pressing 1 to enter ME Configure Screen or pressing 2 to initiate a remote connection.

Configuration options: [Disabled] [Enabled]

#### <span id="page-37-0"></span>**Unconfigure ME**

This item allows you to unconfigure Intel® ME by resetting the MEBx password to defualt.

Configuration options: [Disabled] [Enabled]

#### **TPM Device Selection**

This item allows you to select the TPM device. Configuration options: [dTPM] [PTT]

## **3.3.3 Trusted Computing**

#### **Security Device Support**

This item allows you to enable or disable BIOS support for security devices. Configuration options: [Disabled] [Enabled]

## **3.3.4 Platform Misc Configuration**

The items in this menu allow you to configure the platform-related features.

#### **Native PCIE Enable**

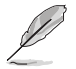

The following item appears only when you set **Native PCIE Enable** to **[Enabled]**.

#### **Native ASPM**

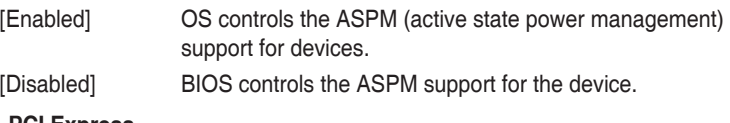

#### **PCH - PCI Express**

#### **PCH DMI ASPM**

This item allows you to control the Active State Power Management on both NB (NorthBridge) side and SB (SouthBridge) side of the DMI Link. Configuration options: [Disabled] [L0s] [L1] [L0sL1] [Auto]

#### **ASPM 0**

This item allows you to select the ASPM state for energy-saving conditions. Configuration options: [Disabled] [L0s] [L1] [L0sL1] [Auto]

#### **L1 Substates**

This item allows you to select the PCI Express L1 Substates settings. Configuration options: [Disabled] [L1.1] [L1.1 & L1.2]

#### <span id="page-38-0"></span>**SA - PCI Express**

#### **DMI Link ASPM Control**

This item allows you to control the Active State Power Management on both CPU and PCH (platform controller hub) Both DMI link ASPM control items of the CPU and PCH sides must be enabled for the ASPM to take effect. Configuration options: [Disabled] [L0s] [L1] [L0sL1]

#### **ASPM**

This item allows you to control ASPM for PEG 0. This has no effect if PEG is not the currently active device. Configuration options: [Disabled] [Auto] [ASPM L0s] [ASPM L1] [ASPM L0sL1]

## **3.3.5 CPU Configuration**

The items in this menu show CPU-related information the BIOS automatically detects

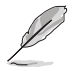

The items shown in the submenu may be different depending on the type of CPU installed.

#### **Software Guard Extensions (SGX)**

This item enables/disables the Software Guard Extensions (SGX). Configuration options: [Disabled] [Software Controlled] [Enabled]

#### **Hardware Prefetcher**

This item allows you to turn on/off the MLC streamer prefetcher. Configuration options: [Disabled] [Enabled]

#### **Adjacent Cache Line Prefetcher**

This item allows you to turn on/off prefetching adjacent cache lines. Configuration options: [Disabled] [Enabled]

#### **Intel (VMX) Virtualization Technology**

When set to **[Enabled]**, a VMM can utilize the additional hardware capabilities provided by Vanderpool Technology. Configuration options: [Disabled] [Enabled]

#### **Active Processor Cores**

This item allows you to select the number of CPU cores to activate in each processor package. Configuration options: [All] [1] [2] [3] [4] [5]

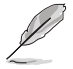

For some CPU types, only [**All**] and [**1**] appear.

#### <span id="page-39-0"></span>**Hyper-threading**

The Intel Hyper-Threading Technology allows a hyper-threading processor to appear as two logical processors to the operating system, allowing the operating system to schedule two threads or processes simultaneously.

[Enabled] Two threads per activated core are enabled.

[Disabled] Only one thread per activated core is enabled.

#### **CPU Power Management Control**

This item allows you to manage and configure the CPU's power.

#### **Boot performance mode**

This item allows you to select the CPU performance state that the BIOS will set starting from reset vector.

Configuration options: [Max Battery] [Max Non-Turbo Performance] [Turo Performance]

#### **Intel(R) SpeedStep(tm)**

This item allows your system to support more than two frequency ranges. Configuration options: [Disabled] [Enabled]

#### **Intel(R) Speed Shift Technology**

This item allows you to enable or disable Intel(R) Speed Shift Technology support. When enabled, CPPC v2 interface allows hardware controlled P-state.

Configuration options: [Disabled] [Enabled]

#### **Turbo Mode**

This item allows you to enable or disable Turbo Mode for your processor. Configuration options: [Enabled] [Disabled]

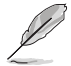

Turbo Mode is available only when Intel® Speed Step or Intel® Speed Shift is enabled.

## **3.3.6 System Agent (SA) Configuration**

#### **Graphics Configuration**

Allows you to select a primary display from IGFX, PEG and PCI graphical devices.

#### **Primary Display [Auto]**

Allows you to select which of the IGFX/PEG/PCI Graphics device should be the Primary Display or to select SG for switchable Gfx. Configuration options: [Auto] [IGFX] [PEG]

#### <span id="page-40-0"></span>**VT-d [Disabled]**

Allows you to enable or disable VT-d function on MCH. Configuration options: [Enabled] [Disabled]

## **3.3.7 PCH Storage Configuration**

While entering Setup, the BIOS automatically detects the presence of SATA devices. The SATA Port items show **Empty** if no SATA device is installed to the corresponding SATA port.

#### **SATA Controller(s)**

Enables or disables onboard the SATA device. Configuration options: [Disabled] [Enabled]

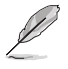

The following items appear only when you set **SATA Controller(s)** to **[Enabled]**.

#### **Smart Self Test**

This item allows you to enable or disable the SMART Self Test on all HDDs during POST. Configuration options: [Disabled] [Enabled]

#### **SATA Mode Selection**

This item allows you to set the SATA configuration.

[AHCI] Set to [AHCI] when you want the SATA hard disk drives to use the AHCI (Advanced Host Controller Interface). The AHCI allows the onboard storage driver to enable advanced Serial ATA features that increases storage performance on random workloads by allowing the drive to internally optimize the order of commands. [Intel RST Premium With Set to [Intel RST Premium With Intel Optane System Intel Optane System Acceleration] when you want to create a RAID configuration

from the SATA hard disk drives.

#### **Aggressive LPM Support**

This item is designed for LPM (link power management) support with a better energy saving conditions. When disabled, the hot plug function of SATA ports are disabled. Configuration options: [Disabled] [Enabled]

#### **Hot Plug**

Acceleration]

These items allow you to enable/disable SATA Hot Plug Support. Configuration options: [Disabled] [Enabled]

#### <span id="page-41-0"></span>**M.2(SOCKET3)**

Allow you to enable/disable the M.2(SOCKET3). Configuration options: [Disabled] [Enabled]

#### **SATA6G\_3~6(Gray)**

Allow you to enable/disable the SATA6G 3~6 port. Configuration options: [Disabled] [Enabled]

## **3.3.8 Onboard Devices Configuration**

#### **HD Audio Controller**

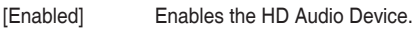

[Disabled] Disables the HD Audio Device.

#### **Intel LAN Controller**

[Enabled] Enables the Intel LAN controller.

[Disabled] Disables the controller.

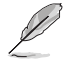

The following item appears only when you set **Intel LAN Controller** to **[Enabled]**.

#### **Intel LAN PXE OPROM**

This item appears only when you set the previous item to [Enabled] and allows you to enable or disable the PXE Option ROM of the Intel LAN controller. Configuration options: [Disabled] [Enabled]

#### **Intel LAN2 Controller**

[Enabled] Enables the Intel LAN2 controller.

[Disabled] Disables the controller.

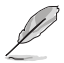

The following item appears only when you set **Intel LAN2 Controller** to **[Enabled]**.

#### **Intel LAN2 PXE OPROM**

This item appears only when you set the previous item to [Enabled] and allows you to enable or disable the PXE Option ROM of the Intel LAN2 controller. Configuration options: [Disabled] [Enabled]

#### **M.2 WiFi(E-Key)**

#### **Connectivity mode (Wi-Fi & Bluetooth)**

This item allows you to enable or disable the Wi-Fi and Bluetooth connectivity module. Configuration options: [Disabled] [Enabled]

#### **Hyper M.2X16**

This item allows you to detect the SSD intalled onto the Hyper M.2 X16 card.

[Enabled] Two or three SSDs installed onto the Hyper M.2 X16 card can be detected.

[Disabled] Only one SSD installed onto the Hyper M.2 X16 card can be detected.

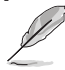

The number of the SSDs that can be detected varies depending on the configurations of the PCIe X16 slots.

#### **I2C1 Controller**

This item allows you to enable or disable the Serial IO Controller. Configuration options: [Enabled] [Disabled]

## <span id="page-43-0"></span>**3.3.9 ACPI Settings**

#### **Enbale ACPI Auto Configuration**

This item allows you to enable or disable BIOS ACPI auto configuration. Configuration options: [Enabled] [Disabled]

#### **Enbale Hibernation**

This item allows you to enable or disable the system's Hibernation (OS/S4 Sleep State). Configuration options: [Enabled] [Disabled]

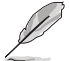

This option may not be available on some operating systems.

## **ACPI Sleep State**

Allows you to select the highest ACPI sleep state the system will enter when the SUSPEND button is pressed. Configuration options: [Suspend Disabled] [S3 (Suspend to RAM)]

#### **Lock Legacy Resources**

Allows you to enable or disable Lock of Legacy Resources. Configuration options: [Enabled] [Disabled]

## **3.3.10 LVDS Configuration**

#### **LVDS Support**

Allows you to enable or disable LVDS. Configuration options: [Enabled] [Disabled]

## **3.3.11 APM Configuration**

#### **Restore AC Power Loss**

- [S0] The system goes into on state after an AC power loss.
- [S5] The system goes into off state after an AC power loss.

#### **Power On By PCI-E**

This item allows you to enable or disable the Wake-on-LAN function of the onboard LAN controller or other installed PCIe LAN cards. Configuration options: [Disabled] [Enabled]

#### **Power On By PS/2 Keyboard**

Enables or disables the system to be powered on by a PS/2 keyboard. Configuration options: [Disabled] [Enabled]

#### **Power On By PS/2 Mouse**

Enables or disables the system to be powered on by a PS/2 mouse.Configuration options: [Disabled] [Enabled]

#### <span id="page-44-0"></span>**Power On By Ring**

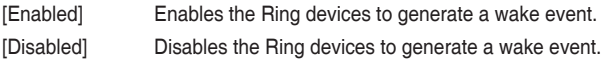

#### **Power On By RTC**

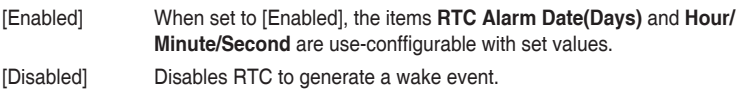

## **3.3.12 NCT6116D Super IO Configuration**

#### **Serial Port 1 Configuration**

#### **Serial Port**

Allows you to enable or disable the serial port (COM).Configuration options: [Disabled] [Enabled]

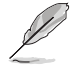

The following items appear only when you set **Serial Port** to **[Enabled]**.

#### **Mode Select**

Allows you to select the Serial Port mode. Configuration options: [RS232] [RS422] [RS485]

#### **Change Settings**

Allows you to select an optimal setting for Super I/O devices. Configuration options: [Auto] [IO=3F8h; IRQ=4;] [IO=3F8h; IRQ=3,4,5,6,7,9,10,11,12;] [IO=2F8h; IRQ=3,4,5,6,7,9,10,11,12;] [IO=3E8h; IRQ=3,4,5,6,7,9,10,11,12;] [IO=2E8h; IRQ=3,4,5,6,7,9,10,11,12;]

#### **Serial Port 2 Configuration**

#### **Serial Port**

Allows you to enable or disable the serial port (COM).Configuration options: [Disabled] [Enabled]

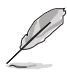

The following item appears only when you set **Serial Port** to **[Enabled]**.

#### **Change Settings**

Allows you to select an optimal setting for Super I/O devices. Configuration options: [Auto] [IO=2F8h; IRQ=3;] [IO=3F8h; IRQ=3,4,5,6,7,9,10,11,12;] [IO=2F8h; IRQ=3,4,5,6,7,9,10,11,12;] [IO=3E8h; IRQ=3,4,5,6,7,9,10,11,12;] [IO=2E8h; IRQ=3,4,5,6,7,9,10,11,12;]

#### **Serial Port 3 Configuration**

#### **Serial Port**

Allows you to enable or disable the serial port (COM).Configuration options: [Disabled] [Enabled]

<span id="page-45-0"></span>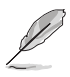

The following item appears only when you set **Serial Port** to **[Enabled]**.

#### **Change Settings**

Allows you to select an optimal setting for Super I/O devices. Configuration options: [Auto] [IO=3E8h; IRQ=7;] [IO=3E8h; IRQ=3,4,5,6,7,9,10,11,12;] [IO=2E8h; IRQ=3,4,5,6,7,9,10,11,12;] [IO=2F0h; IRQ=3,4,5,6,7,9,10,11,12;] [IO=2E0h; IRQ=3,4,5,6,7,9,10,11,12;]

#### **Serial Port 4 Configuration**

#### **Serial Port**

Allows you to enable or disable the serial port (COM).Configuration options: [Disabled] [Enabled]

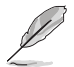

The following item appears only when you set **Serial Port** to **[Enabled]**.

#### **Change Settings**

Allows you to select an optimal setting for Super I/O devices. Configuration options: [Auto] [IO=2E8h; IRQ=7;] [IO=3E8h; IRQ=3,4,5,6,7,9,10,11,12;] [IO=2E8h; IRQ=3,4,5,6,7,9,10,11,12;] [IO=2F0h; IRQ=3,4,5,6,7,9,10,11,12;] [IO=2E0h; IRQ=3,4,5,6,7,9,10,11,12;]

## **3.3.13 NCT6116D HW Monitor**

#### **Q-Fan Configuration**

#### **CPU Q-Fan Control**

[Disabled] Disables the CPU Q-Fan control feature. [PWM Mode] Enable the CPU Q-Fan control in PWM mode for 4-pin CPU fan.

#### **CPU Fan Step UP/Down**

This item appears only when you enable the CPU Q-Fan Control feature and allows you to set the CPU Fan Step Up/Down time.

Configuration options: [0 sec] [2.1 sec] [2.8 sec] [3.6 sec] [4.2 sec] [5.0 sec] [6.3 sec] [8.5 sec] [12 sec] [25 sec]

#### **CPU Fan Speed Low Limit**

This item appears only when you enable the CPU Q-Fan Control feature and allows you to disable or set the CPU fan warning speed. Configuration options: [Ignore] [200RPM] [300 RPM] [400 RPM] [500 RPM] [600RPM]

#### **CPU Fan Profile [Standard]**

This item appears only when you enable the CPU Q-Fan Control feature and allows you to set the appropriate performance level of the CPU fan.

- [Standard] Sets to [Standard] to make the CPU fan automatically adjust depending on the CPU temperature.
- [Silent] Sets to [Silent] to minimize the fan speed for quiet CPU fan operation.

[Turbo] Sets to [Turbo] to achieve maximum CPU fan speed. [Manual] Sets to [Manual] to assign detailed fan speed control parameters.

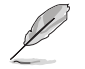

The following four items appear only when you set **CPU Fan Profile** to [Manual].

#### **CPU Upper Temperature**

Use the  $\leftarrow$  > and  $\leftarrow$  keys to adjust the upper limit of the CPU temperature. The CPU fan will operate at the maximum duty cycle when the CPU temperature is higher than the limit.

#### **CPU Fan Max. Duty Cycle(%)**

Use the <+> and <-> keys to adjust the maximum CPU fan duty cycle. When the CPU temperature reaches the upper limit, the CPU fan will operate at the maximum duty cycle.

#### **CPU Middle Temperature**

Use the <+> and <-> keys to adjust the CPU middle temperature.

#### **CPU Fan Middle. Duty Cycle(%)**

Use the <+> or <-> keys to adjust the CPU fan middle duty cycle.

#### **CPU Lower Temperature**

Use the <+> or <-> keys to adjust the lower limit of the CPU temperature. The CPU fan will operate at the minimum duty cycle when the CPU temperature is lower than the limit.

#### **CPU Fan Min. Duty Cycle(%)**

Use the <+> and <-> keys to adjust the minimum CPU fan duty cycle. When the CPU temperature is lower than the lower limit, the CPU fan will operate at the minimum duty cycle.

#### **Chassis Fan(s) Configuration**

#### **Chassis Fan1 Q-Fan Control**

This item allows you to set the chassis fan operating mode.

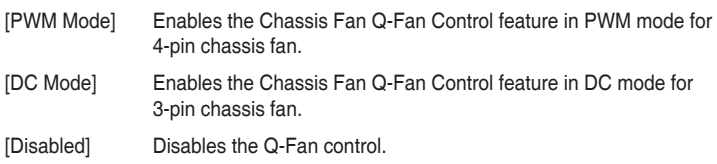

#### **Chassis Fan1 Q-Fan Source**

The assigned fan will be controlled according to the selected temperature source. Configuration options: [CPU] [MotherBoard]

#### **Chassis Fan1 Step UP/Down**

This item allows you to set the Chassis Fan Step Up/Down time.

Configuration options: [0 sec] [12 sec] [25 sec] [51 sec] [76 sec] [102 sec] [127 sec] [153 sec] [178 sec] [204 sec]

#### **Chassis Fan1 Speed Low Limit**

This item allows you to disable or set the chassis fan warning speed.

Configuration options: [Ignore] [200 RPM] [300 RPM] [400 RPM] [500 RPM] [600 RPM]

#### **Chassis Fan1 Profile**

This item allows you to set the appropriate performance level of the chassis fan.

[Standard] Sets to [Standard] to make the chassis fan automatically adjust depending on the chassis temperature.

[Silent] Sets to [Silent] to minimize the fan speed for quiet chassis fan operation.

[Turbo] Sets to [Turbo] to achieve maximum chassis fan speed.

[Manual] Sets to [Manual] to assign detailed fan speed control parameters.

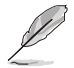

The following items appear only when you set **Chassis Fan1 Profile** to **[Manual].**

#### **Chassis Fan1 Upper Temperature**

Use the <+> or <-> keys to adjust the upper limit of the Chassis Fan1 temperature. The Chassis Fan1 will operate at the maximum duty cycle when the temperature source is higher than the limit.

#### **Chassis Fan1 Max. Duty Cycle (%)**

Use the <+> or <-> keys to adjust the maximum Chassis Fan1 duty cycle. When the temperature source reaches the upper limit, the Chassis Fan1 will operate at the maximum duty cycle.

#### **Chassis Fan1 Middle Temperature**

Use the <+> or <-> keys to adjust the middle limit of the Chassis Fan1 temperature.

#### **Chassis Fan1 Middle. Duty Cycle (%)**

Use the <+> or <-> keys to adjust the Chassis Fan1 middle duty cycle.

#### <span id="page-48-0"></span>**Chassis Fan1 Lower Temperature**

Use the <+> or <-> keys to adjust the lower limit of the Chassis Fan1 temperature. The Chassis Fan1 will operate at the minimum duty cycle when the temperature source is lower than the limit.

#### **Chassis Fan1 Min. Duty Cycle(%)**

Use the <+> or <-> keys to adjust the minimum Chassis Fan1 duty cycle. When the temperature source is under the limit, the Chassis Fan1 will operate at the minimum duty cycle.

## **3.3.14 Serial Port Console Redirection**

#### **Console Redirection**

Allows you enable or disable the console redirection feature. Configuration options: [Enabled] [Disabled]

#### **Legacy Console Redirection Settings**

#### **Redirection COM Port**

Allows you to select a COM port to display redirection of Legacy OS and Legacy OPROM Messages.

Configuration options: [COM1] [COM2] [COM3] [COM4] [COM5 (Disabled)] [COM6 (Disabled)]

#### **Resolution**

This allows you to set the number of rows and columns supported on the Legacy OS.

Configuration options: [80x24] [80x25]

#### **Redirection After POST**

This setting allows you to specify if Bootloader is selected than Legacy console redirection.

[Always Enable] Legacy Console Redirection is enabled for Legacy OS.

[Bootloader] Legacy Console Redirection is disabled before booting to Legacy OS.

## **3.3.15 Intel TXT Information**

This menu displays the Intel TXT information.

## <span id="page-49-0"></span>**3.3.16 USB Configuration**

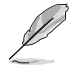

The USB Devices item lists auto-detected values. If no USB device is detected, the item shows None.

#### **Legacy USB Support**

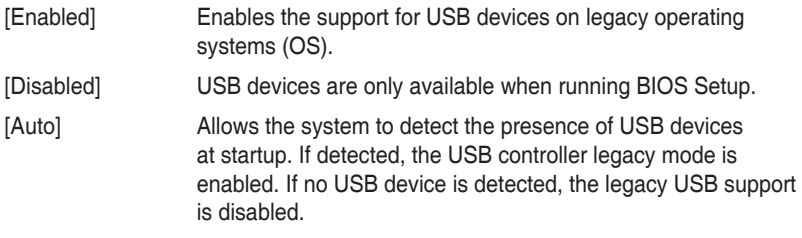

#### **XHCI Hand-off**

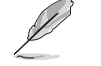

This item is set to [Disabled] by default for the EHCI (enhanced host controller interface) support by XHCI drivers in operating systems.

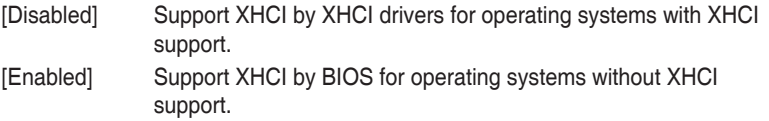

#### **USB Mass Storage Driver Support**

Allows you to enable or disable the USB Mass Storage driver support. Configuration options: [Disabled] [Enabled]

#### **USB Port Disable Override**

Allows you to selectively enable or disable the corresponding USB port from reporting a Device connection to the controller.

#### **U32G1\_1-6**

Allows you to enable or disable USB port. Once set to **[Disabled]**, any USB devices plugged into the connector will not be detected by BIOS or OS. Configuration options: [Disabled] [Enabled]

#### **USB7-9**

Allows you to enable or disable USB port. Once set to **[Disabled]**, any USB devices plugged into the connector will not be detected by BIOS or OS. Configuration options: [Disabled] [Enabled]

#### **U32G1\_10, USB\_10-13**

Allows you to enable or disable USB port. Once set to **[Disabled]**, any USB devices plugged into the connector will not be detected by BIOS or OS. Configuration options: [Disabled] [Enabled]

## <span id="page-50-0"></span>**3.3.17 NVMe Configuration**

This menu displays the NVMe controller and drive information of the connected devices.

## **3.3.18 HDD Secure Erase**

This menu displays the HDD that supports Secure Erase function.

## **3.3.19 Dynamic Digital IO**

The items listed in this screen configure Digital IO settings.

#### **DIO 0~7 Direction**

Configuration options: [Input] [Output]

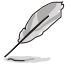

The following item appears only when you set **DIO 0~7** to **[Output]**.

## **Output Level [H]**

Configuration options: [H] [L]

## **3.3.20 Network Stack Configuration**

#### **Network Stack**

This item allows user to disable or enable the UEFI network stack. Configuration options: [Disabled] [Enabled]

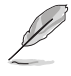

The following two items appear only when you set the previous item to [Enabled].

#### **Ipv4 PXE Support**

This item allows user to disable or enable the Ipv4 PXE Boot support. Configuration options: [Disabled] [Enabled]

#### **Ipv6 PXE Support**

This item allows user to disable or enable the Ipv6 PXE Boot support. Configuration options: [Disabled] [Enabled]

## **3.4 Security menu**

This menu allows a new password to be created or a current password to be changed. The menu also enables or disables the Secure Boot state and lets the user configure the System Mode state.

#### **Administrator Password**

If you have set an administrator password, we recommend that you enter the administrator password for accessing the system.

#### **To set an administrator password:**

- 1. Select the **Administrator Password** item and press <Enter>.
- 2. From the **Create New Password** box, key in a password, then press <Enter>.
- 3. Confirm the password when prompted.

#### **To change an administrator password:**

- 1. Select the **Administrator Password** item and press <Enter>.
- 2. From the **Enter Current Password** box, key in the current password, then press <Enter>.
- 3. From the **Create New Password box**, key in a new password, then press <Enter>.
- 4. Confirm the password when prompted.

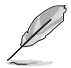

To clear the administrator password, follow the same steps as in changing an administrator password, but press <Enter> when prompted to create/confirm the password.

#### **User Password**

If you have set a user password, you must enter the user password for accessing the system. The **User Password** item on top of the screen shows the default **Not Installed**. After you set a password, this item shows **Installed**.

#### **To set a user password:**

- 1. Select the **User Password** item and press <Enter>.
- 2. From the **Create New Password** box, key in a password, then press <Enter>.
- 3. Confirm the password when prompted.

#### **To change a user password:**

- 1. Select the **User Password** item and press <Enter>.
- 2. From the **Enter Current Password** box, key in the current password, then press <Enter>.
- 3. From the **Create New Password** box, key in a new password, then press <Enter>.
- 4. Confirm the password when prompted.

#### **To clear a user password:**

- 1. Select the **Clear User Password** item and press <Enter>.
- 2. Select **Yes** from the Warning message window then press <Enter>.

#### **Secure Boot**

Secure Boot can be enabled if the system is running in User mode with enrolled platform Key (EPK) or if the CSM function is disabled. Configuration options: [Disabled] [Enabled]

#### **Key Management**

The Key Management item allows you to modify Secure Boot variables and set Key Management page.

#### <span id="page-52-0"></span>**Restore Factory Keys**

Force System to User Mode. Configure NVRAM to contain OEM-defined factory default Secure Boot keys.

#### **Reset to Setup Mode**

Delete NVRAM content of all UEFI Secure Boot key databases.

#### **Export Secure Boot Variables**

Copy NVRAM content of source Boot variables to files in a root folder on a file system device.

#### **Platform Key (PK)**

Configuration options: [Details] [Export] [Update] [Delete]

#### **Key Exchange Keys / Authorized Signatures / Forbidden Signatures**

Configuration options: [Details] [Export] [Update] [Append] [Delete]

## **3.5 Boot menu**

The Boot menu items allow you to change the system boot options.

#### **CSM Configuration**

#### **CSM Support**

This option allows you to enable or disable CSM Support. Configuration options: [Disabled] [Enabled]

#### **Fast Boot [Enabled]**

[Enabled] Select to accelerate the boot speed.

[Disabled] Select to go back to normal boot speed.

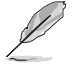

The following item appears only when you set **Fast Boot** to **[Enabled]**.

#### **SATA Support**

[Last Boot SATA Devices Only] Only last boot SATA device will be available in POST. [All SATA Devices] All SATA devices will be available in OS and POST. [HDD Only]

#### **NVMe Support**

This item allows you to enable or disable NVMe Support. Configuration options: [Disabled] [Enabled]

#### **VGA Support**

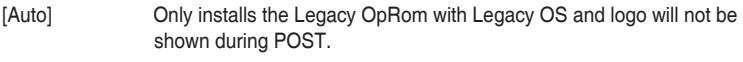

[EFI Driver] EFI driver will still be installed with the EFI OS.

#### **USB Support**

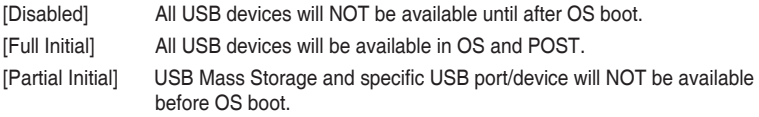

#### **Network Stack Driver Support**

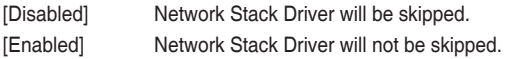

#### **Redirection Support**

Allows you to enable or disable the Redirection function. Configuration options: [Disabled] [Enabled]

#### **Setup Prompt Timeout**

Allows you to set the number of seconds to wait for setup activation key. 65535(0xFFFF) means indefinite waiting. Configuration options: [1] - [65535]

#### **Boot up NumLock State**

[On] Set the power-on state of the NumLock to [On].

[Off] Set the power-on state of the NumLock to [Off].

#### **Chassis Intrusion Detection**

Allows you to enable or disable the chassis intrusion detection function. Configuration options: [Disabled] [Enabled]

#### **Wait For 'F1' If Error**

When this item is set to [Enabled], the system waits for the F1 key to be pressed when error occurs. Configuration options: [Disabled] [Enabled]

#### **Quiet Boot**

Allows you to enable or disable the Quiet Boot option. Configuration options: [Disabled] [Enabled]

#### **Boot Option Priorities**

These items specify the boot device priority sequence from the available devices. The number of device items that appears on the screen depends on the number of devices installed in the system.

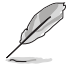

To select the boot device during system startup, press <F8> when ASUS Logo appears.

## <span id="page-54-0"></span>**3.6 Save & Exit menu**

The Save & Exit menu items allow you to save or discard your changes to the BIOS items.

#### **Discard Changes & Exit**

This option allows you to exit the Setup program without saving your changes. When you select this option or if you press <Esc>, a confirmation window appears. Select **Yes** to discard changes and exit.

#### **Save Changes & Reset**

This option allows you to exit the Setup program after saving changes.

#### **Restore Defaults**

Restore/load default values for all the setup options.

## **3.7 Event Logs**

A built-in event log enables easier troubleshooting by capturing useful system information.

## **Change Smbios Event Log Settings**

Allows you to change the Smbios event log configuration.

#### **Smbios Event Log**

Configuration options: [Disabled] [Enabled]

#### **Erase Event Log**

Allows you to choose options for erasing Smbios Event Log. Configuration options: [No] [Yes, Next reset] [Yes, Every reset]

#### **When Log is Full**

Allows you to choose options for reactions to a full Smbios Event Log. Configuration options: [Do Nothing] [Erase Immediately]

#### **Log System Boot Event**

Allows you to enbale or disable logging of the system boot event. Configuration options: [Enabled] [Disabled]

**MECI** Configuration options: [1] - [255]

**METW** Configuration options: [0] - [99]

#### **Log EFI Status Code**

Configuration options: [Disabled] [Enabled]

#### **Convert EFI Status Codes to Standard Smbios Type**

Configuration options: [Disabled] [Enabled]

## **View Smbios Event Log**

Allows you to view all the events in the Smbios event logs.

# <span id="page-56-0"></span>**Appendix**

## **Notices**

## **FCC Compliance Information**

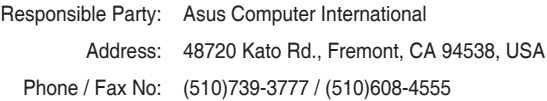

This device complies with part 15 of the FCC Rules. Operation is subject to the following two conditions: (1) This device may not cause harmful interference, and (2) this device must accept any interference received, including interference that may cause undesired operation.

This equipment has been tested and found to comply with the limits for a Class B digital device, pursuant to part 15 of the FCC Rules. These limits are designed to provide reasonable protection against harmful interference in a residential installation. This equipment generates, uses and can radiate radio frequency energy and, if not installed and used in accordance with the instructions, may cause harmful interference to radio communications. However, there is no guarantee that interference will not occur in a particular installation. If this equipment does cause harmful interference to radio or television reception, which can be determined by turning the equipment off and on, the user is encouraged to try to correct the interference by one or more of the following measures:

- Reorient or relocate the receiving antenna.
- Increase the separation between the equipment and receiver.
- Connect the equipment into an outlet on a circuit different from that to which the receiver is connected.
- Consult the dealer or an experienced radio/TV technician for help.

#### **Compliance Statement of Innovation, Science and Economic Development Canada (ISED)**

This device complies with Innovation, Science and Economic Development Canada licence exempt RSS standard(s). Operation is subject to the following two conditions: (1) this device may not cause interference, and (2) this device must accept any interference, including interference that may cause undesired operation of the device.

CAN ICES-003(B)/NMB-003(B)

#### **Déclaration de conformité de Innovation, Sciences et Développement économique Canada (ISED)**

Le présent appareil est conforme aux CNR d'Innovation, Sciences et Développement économique Canada applicables aux appareils radio exempts de licence. L'exploitation est autorisée aux deux conditions suivantes : (1) l'appareil ne doit pas produire de brouillage, et (2) l'utilisateur de l'appareil doit accepter tout brouillage radioélectrique subi, même si le brouillage est susceptible d'en compromettre le fonctionnement.

CAN ICES-003(B)/NMB-003(B)

## **VCCI: Japan Compliance Statement**

## **Class B ITE**

この装置は、クラスB情報技術装置です。この装置は、家庭環境で使用することを目 的としていますが、この装置がラジオやテレビジョン受信機に近接して使用されると、 受信障害を引き起こすことがあります。 取扱説明書に従って正しい取り扱いをして下さい。

 $V C C I - B$ 

## **Japan JATE**

本製品は電気通信事業者(移動通信会社、固定通信会社、インターネットプロバイダ等)の通信回 線(公衆無線LANを含む)に直接接続することができません。本製品をインターネットに接続する 場合は、必ずルーター等を経由して接続してください。

#### **KC: Korea Warning Statement**

B급 기기 (가정용 방송통신기자재) 이 기기는 가정용(B급) 전자파적합기기로서 주로 가정에서 사용하는 것을 목적으로 하며, 모든 지역에서 사용할 수 있습니다.

## **REACH**

Complying with the REACH (Registration, Evaluation, Authorisation, and Restriction of Chemicals) regulatory framework, we published the chemical substances in our products at ASUS REACH website at http://csr.asus.com/english/REACH.htm.

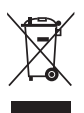

DO NOT throw the motherboard in municipal waste. This product has been designed to enable proper reuse of parts and recycling. This symbol of the crossed out wheeled bin indicates that the product (electrical and electronic equipment) should not be placed in municipal waste. Check local regulations for disposal of electronic products.

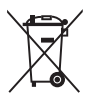

DO NOT throw the mercury-containing button cell battery in municipal waste. This symbol of the crossed out wheeled bin indicates that the battery should not be placed in municipal waste.

## **ASUS Recycling/Takeback Services**

ASUS recycling and takeback programs come from our commitment to the highest standards for protecting our environment. We believe in providing solutions for you to be able to responsibly recycle our products, batteries, other components as well as the packaging materials. Please go to http://csr.asus.com/english/Takeback.htm for detailed recycling information in different regions.

## **Regional notice for California**

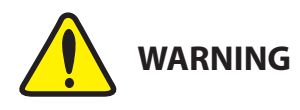

Cancer and Reproductive Harm www.P65Warnings.ca.gov

## **Google™ License Terms**

#### **Copyright© 2021 Google Inc. All Rights Reserved.**

Licensed under the Apache License, Version 2.0 (the "License"); you may not use this file except in compliance with the License. You may obtain a copy of the License at:

http://www.apache.org/licenses/LICENSE-2.0

Unless required by applicable law or agreed to in writing, software distributed under the License is distributed on an "AS IS" BASIS, WITHOUT WARRANTIES OR CONDITIONS OF ANY KIND, either express or implied.

See the License for the specific language governing permissions and limitations under the License.

**English** ASUSTeK Computer Inc. hereby declares that this device is in compliance with the essential requirements and other relevant provisions of related Directives. Full text of EU declaration of conformity is available at: www.asus.com/support

**Français** AsusTek Computer Inc. déclare par la présente que cet appareil est conforme aux critères essentiels et autres clauses pertinentes des directives concernées. La déclaration de conformité de l'UE peut être téléchargée à partir du site Internet suivant : www.asus.com/support<br>Doutsch, ASUSToK Computer loc. orkläst biormit, dass dieses Gerät mit

**Deutsch** ASUS IeK Computer Inc. erklärt hiermit, dass dieses Gerät mit<br>den wesentlichen Anforderungen und anderen relevanten Bestimmungen der zugehörigen Richtlinien übereinstimmt. Der gesamte Text der EU-Konformitätserklärung ist verfügbar unter: www.asus.com/support

**Italiano** ASUSTeK Computer Inc. con la presente dichiara che questo dispositivo è conforme ai requisiti essenziali e alle altre disposizioni pertinenti con le direttive correlate. Il testo completo della dichiarazione di conformità UE è disponibile all'indirizzo: www.asus.com/support

**Русский** Компания ASUS заявляет, что это устройство соответствует основным требованиям и другим соответствующим условиям соответствующих директив. Подробную информацию, пожалуйста, смотрите на www.asus.com/support

**Български** С настоящото ASUSTeK Computer Inc. декларира, че това устройство е в съответствие със съществените изисквания и другите приложими постановления на свързаните директиви. Пълният текст на декларацията за съответствие на ЕС е достъпна на адрес:

#### www.asus.com/support

**Hrvatski** ASUSTeK Computer Inc. ovim izjavljuje da je ovaj uređaj sukladan s bitnim zahtjevima i ostalim odgovarajućim odredbama vezanih direktiva. Cijeli tekst EU izjave o sukladnosti dostupan je na: www.asus.com/support

**Čeština** Společnost ASUSTeK Computer Inc. tímto prohlašuje, že toto zařízení splňuje základní požadavky a další příslušná ustanovení souvisejících směrnic. Plné znění prohlášení o shodě EU je k dispozici na adrese: www.asus.com/support

**Dansk** ASUSTeK Computer Inc. erklærer hermed, at denne enhed er i ensstemmelse med hovedkravene og andre relevante bestemmelser i de relaterede direktiver. Hele EU-overensstemmelseserklæringen kan findes på: www.asus.com/support

**Nederlands** ASUSTeK Computer Inc. verklaart hierbij dat dit apparaat voldoet aan de essentiële vereisten en andere relevante bepalingen van de verwante richtlijnen. De volledige tekst van de EU-verklaring van conformiteit is beschikbaar op: www.asus.com/support

**Eesti** Käesolevaga kinnitab ASUSTeK Computer Inc, et see seade vastab asjakohaste direktiivide oluliste nõuetele ja teistele asjassepuutuvatele sätetele. EL vastavusdeklaratsiooni täielik tekst on saadaval järgmisel aadressil: www.asus.com/support

**Suomi** ASUSTeK Computer Inc. ilmoittaa täten, että tämä laite on asiaankuuluvien direktiivien olennaisten vaatimusten ja muiden tätä koskevien säädösten mukainen. EU-yhdenmukaisuusilmoituksen koko teksti on luettavissa osoitteessa: www.asus.com/support

**Ελληνικά** Με το παρόν, η AsusTek Computer Inc. δηλώνει ότι αυτή η συσκευή συμμορφώνεται με τις θεμελιώδεις απαιτήσεις και άλλες σχετικές διατάξεις των Οδηγιών της ΕΕ. Το πλήρες κείμενο της δήλωσης συμβατότητας είναι διαθέσιμο στη διεύθυνση: www.asus.com/support

**Magyar** Az ASUSTeK Computer Inc. ezennel kijelenti, hogy ez az eszköz megfelel a kapcsolódó Irányelvek lényeges követelményeinek és egyéb vonatkozó rendelkezéseinek. Az EU megfelelőségi nyilatkozat teljes szövege innen letölthető: www.asus.com/support

**Latviski** ASUSTeK Computer Inc. ar šo paziņo, ka šī ierīce atbilst saistīto Direktīvu būtiskajām prasībām un citiem citiem saistošajiem nosacījumiem. Pilns ES atbilstības paziņojuma teksts pieejams šeit: www.asus.com/support

**Lietuvių** "ASUSTeK Computer Inc." šiuo tvirtina, kad šis įrenginys atitinka pagrindinius reikalavimus ir kitas svarbias susijusių direktyvų nuostatas. Visą ES atitikties deklaracijos tekstą galima rasti: www.asus.com/support

**Norsk** ASUSTeK Computer Inc. erklærer herved at denne enheten er i samsvar med hovedsaklige krav og andre relevante forskrifter i relaterte direktiver. Fullstendig tekst for EU-samsvarserklæringen finnes på: www.asus.com/support

**Polski** Firma ASUSTeK Computer Inc. niniejszym oświadcza, że urządzenie to jest zgodne z zasadniczymi wymogami i innymi właściwymi postanowieniami powiązanych dyrektyw. Pełny tekst deklaracji zgodności UE jest dostępny pod adresem: www.asus.com/support

**Português** A ASUSTeK Computer Inc. declara que este dispositivo está em conformidade com os requisitos essenciais e outras disposições relevantes das Diretivas relacionadas. Texto integral da declaração da UE disponível em: www.asus.com/support

**Română** ASUSTeK Computer Inc. declară că acest dispozitiv se conformează cerintelor esentiale și altor prevederi relevante ale directivelor conexe. Textul complet al declarației de conformitate a Uniunii Europene se găsește la: www.asus.com/support

**Srpski** ASUSTeK Computer Inc. ovim izjavljuje da je ovaj uređaj u saglasnosti sa osnovnim zahtevima i drugim relevantnim odredbama povezanih Direktiva. Pun tekst EU deklaracije o usaglašenosti je dostupan da adresi: www.asus.com/support

**Slovensky** Spoločnosť ASUSTeK Computer Inc. týmto vyhlasuje, že toto zariadenie vyhovuje základným požiadavkám a ostatým príslušným ustanoveniam príslušných smerníc. Celý text vyhlásenia o zhode pre štáty EÚ je dostupný na adrese: www.asus.com/support

**Slovenščina** ASUSTeK Computer Inc. izjavlja, da je ta naprava skladna z bistvenimi zahtevami in drugimi ustreznimi določbami povezanih direktiv. Celotno besedilo EU-izjave o skladnosti je na voljo na spletnem mestu: www.asus.com/support

**Español** Por la presente, ASUSTeK Computer Inc. declara que este dispositivo cumple los requisitos básicos y otras disposiciones pertinentes de las directivas relacionadas. El texto completo de la declaración de la UE de conformidad está disponible en: www.asus.com/support

#### **Svenska** ASUSTeK Computer Inc. förklarar härmed att denna

enhet överensstämmer med de grundläggande kraven och andra relevanta föreskrifter i relaterade direktiv. Fulltext av EU-försäkran om överensstämmelse finns på: www.asus.com/support

**Українська** ASUSTeK Computer Inc. заявляє, що цей пристрій відповідає основним вимогам та іншим відповідним положенням відповідних Директив. Повний текст декларації відповідності стандартам ЄС доступний на: www.asus.com/support

**Türkçe** AsusTek Computer Inc., bu aygıtın temel gereksinimlerle ve ilişkili Yönergelerin diğer ilgili koşullarıyla uyumlu olduğunu beyan eder. AB uygunluk bildiriminin tam metni şu adreste bulunabilir:

#### www.asus.com/support

**Bosanski** ASUSTeK Computer Inc. ovim izjavljuje da je ovaj uređaj usklađen sa bitnim zahtievima i ostalim odgovarajućim odredbama vezanih direktiva. Cijeli tekst EU izjave o usklađenosti dostupan je na: www.asus.com/support

## <span id="page-60-0"></span>**Service and Support**

Visit our multi-language website at https://www.asus.com/support/

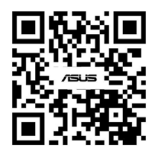

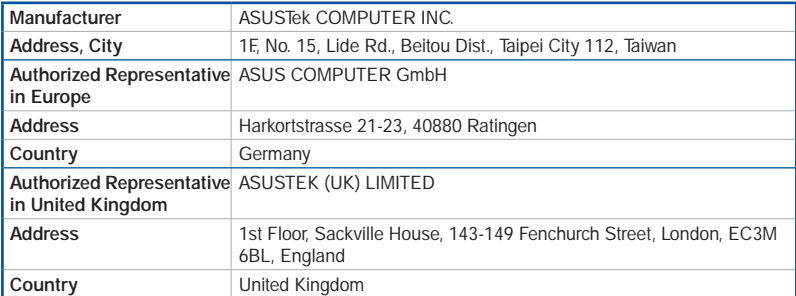